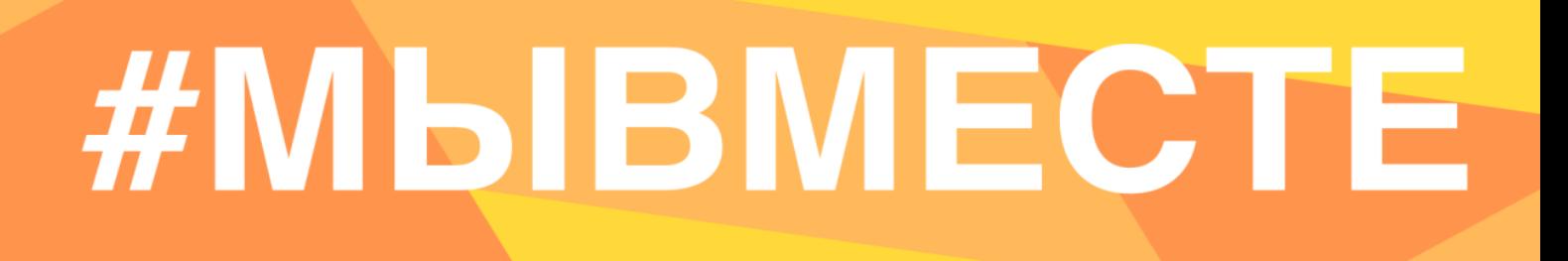

### **ИНСТРУКЦИЯ**

(методические рекомендации)

### **по заполнению заявки на участие в Международной Премии #МЫВМЕСТЕ Категория «Бизнес»**

Прием заявок на участие в Премии завершается 15 мая 2023г. в 23:59 по московскому времени

**Москва, 2023 г.**

### **I. Основные правила участия в Премии**

**Международная Премия #МЫВМЕСТЕ** проводится в целях признания и поддержки лидеров общественно значимых инициатив, направленных на помощь людям и улучшение качества жизни в России и мире.

**1.Перед заполнением заявки на участие в конкурсе рекомендуется внимательно изучить следующие материалы:**

- **•** регламент национального трека Премии: http://премия.мывместе.рф/rules
- **•** настоящую инструкцию;
- вебинары о Премии: https://edu.dobro.ru/webinars/premiya\_myymeste\_2022/
- **•** курсы на Добро.Университете: о социальном проектировании и о получении грантовой поддержки.

### **2. Участники Премии:**

- **•** заявки принимаются только от пользователей, зарегистрированных на платформе ДОБРО.РФ.
- **•** заявки должны быть заполнены в личном кабинете на сайте Премии по адресу: http://премия.мывместе.рф;

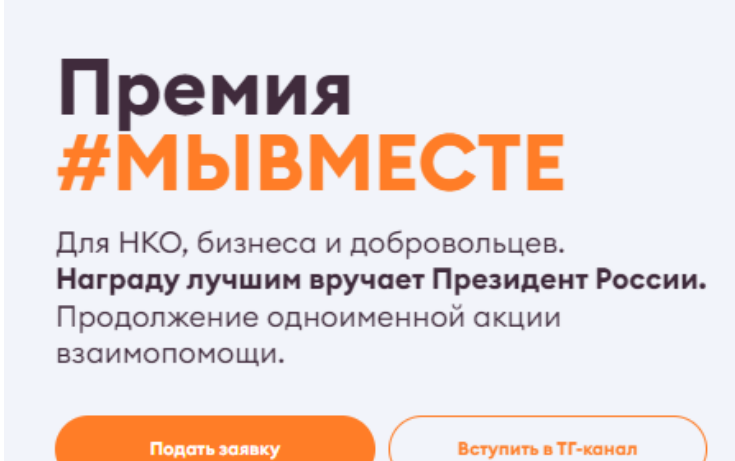

**#МЫВМЕСТЕ** 

**•** в Премии могут принимать участие все граждане Российской Федерации в возрасте от 14 лет.

### **3. Не рассматриваются проекты и инициативы (заявки):**

- **•** представленные на бумажном носителе (по почте);
- **•** направленные по электронной почте в адрес Дирекции.

#### **4. Участник имеет право подать проект:**

- **•** по итогам регионального этапа к этапу полуфинала может быть допущен один человек с одним проектом, набравшим наибольшее количество баллов (один и тот же участник не может пройти в полуфинал сразу в двух номинациях, только в одной);
- **•** в случае, если участник выступает как физическое лицо с заявкой и одновременно является руководителем юридического лица, которое также подало свою заявку на участие в Премии, то при достижении количества баллов, необходимых для прохождения в полуфинал Премии, обе заявки могут пройти в последующие этапы;
- **•** победитель предыдущих лет не может принимать участие в Премии с тем же проектом;
- **•** участник не имеет право изменять поданную заявку, но может удалить (аннулировать) заявку и подать новую.

#### **5. Срок подачи заявки:**

Завершить заполнение заявки и отправить ее на рассмотрение необходимо не позднее 23:59 (по московскому времени) 15.05.2023г.;

### **II. Рекомендации к заполнению заявки**

Информация, указанная в заявке, будет размещена на официальном сайте Премии и будет доступна для средств массовой информации, а также любых посетителей сайта. Это может повлечь за собой тиражирование информации о проекте без соответствующего уведомления участника.

#### **Общие рекомендации по заполнению разделов заявки**

Эксперты Премии при оценке заявки ориентируются на содержащуюся в ней информацию, поэтому в заявке должна быть представлена максимально точная информация (использовать общие фразы не рекомендуется).

Перед подачей заявки рекомендуется самостоятельно проверить, насколько введенная информация соответствует критериям экспертной оценки, указанным в Регламенте национального трека Премии (Приложение № 1 Регламента).

### **ВАЖНО!**

Информацию в заявке можно менять, переходя из одного раздела в другой, возвращаться для дозаполнения до полной подачи заявки на участие в Премии. Важно сохранять новую информацию в заявке через кнопку «Сохранить и продолжить».

Заявки до момента подачи на участие в Премии сохраняются в черновиках и не участвуют в Премии.

Если у вас возникают вопросы о том, что конкретно должно содержаться в графах заявки, вы можете нажать на знак ? в углу заполняемого поля.

### **1. Регистрация и/или авторизация на портале**

### **1.1 Перейдите на сайт http://премия.мывместе.рф и нажмите кнопку «Подать заявку»:**

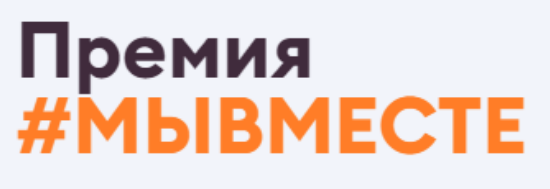

Для НКО, бизнеса и добровольцев. Награду лучшим вручает Президент России. Продолжение одноименной акции взаимопомощи.

Подать заявку

Вступить в ТГ-канал

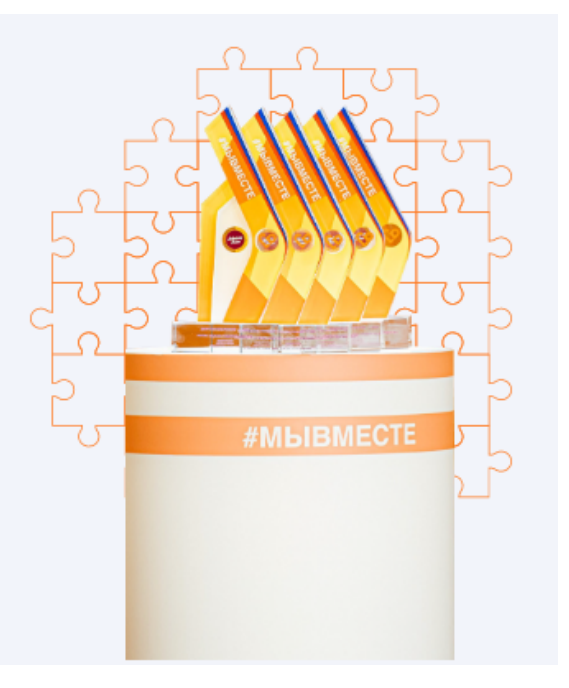

**1.2 Выберете конкурсную категорию, к которой относитесь и нажмите «Подать заявку».**

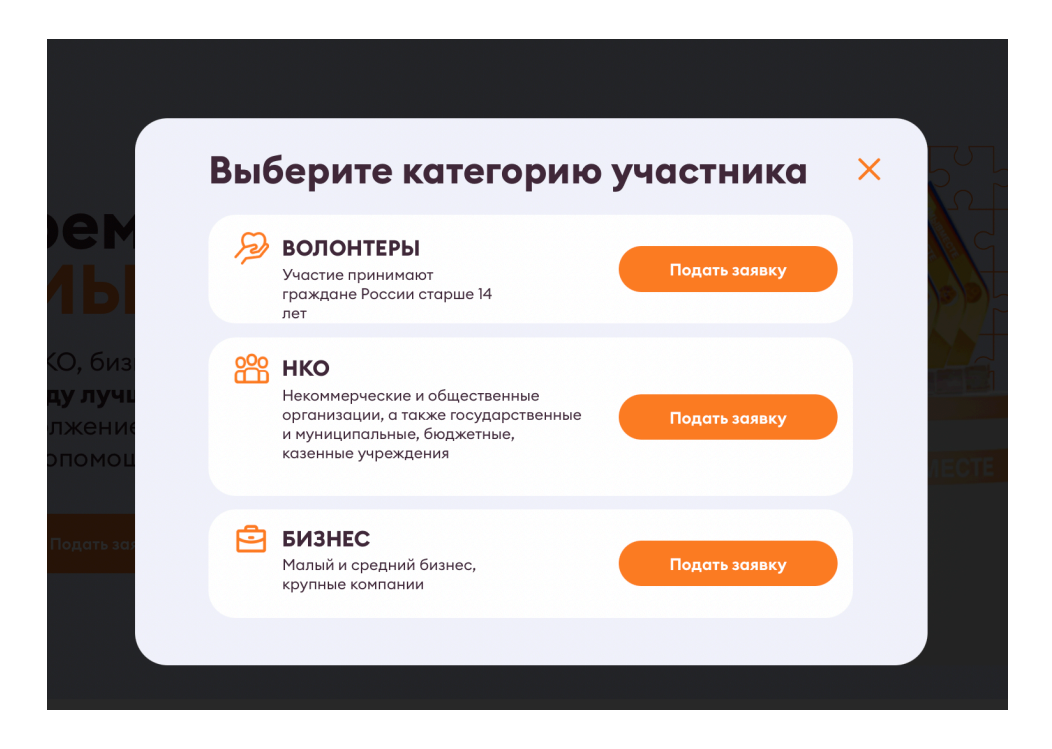

**1.3 Пройдите регистрацию или авторизацию на портале, используя адрес электронной почты или социальные сети:**

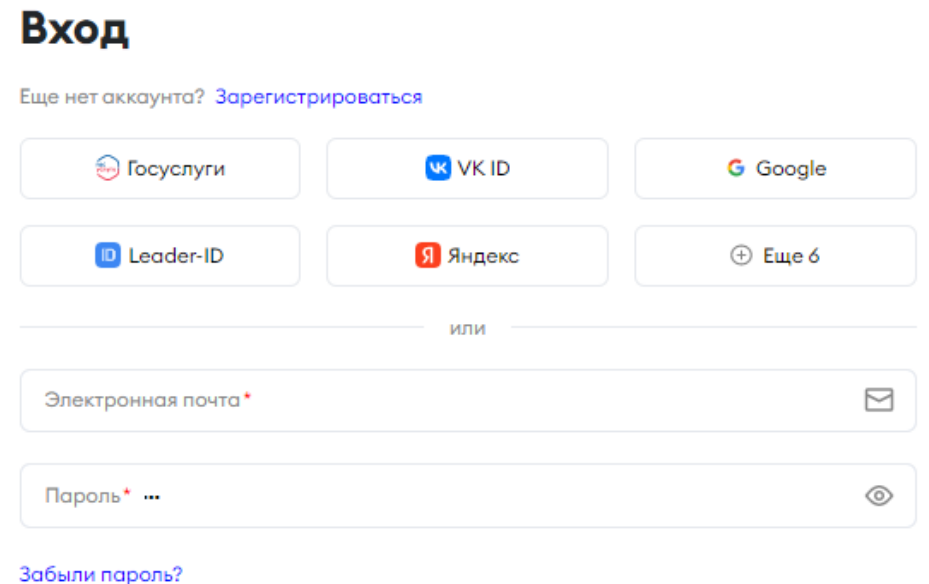

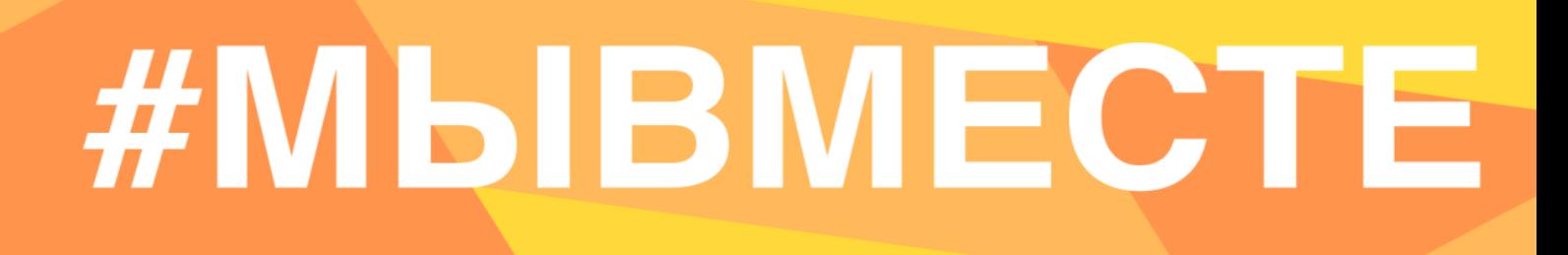

**1.4 Пройдите регистрацию, при необходимости:** 

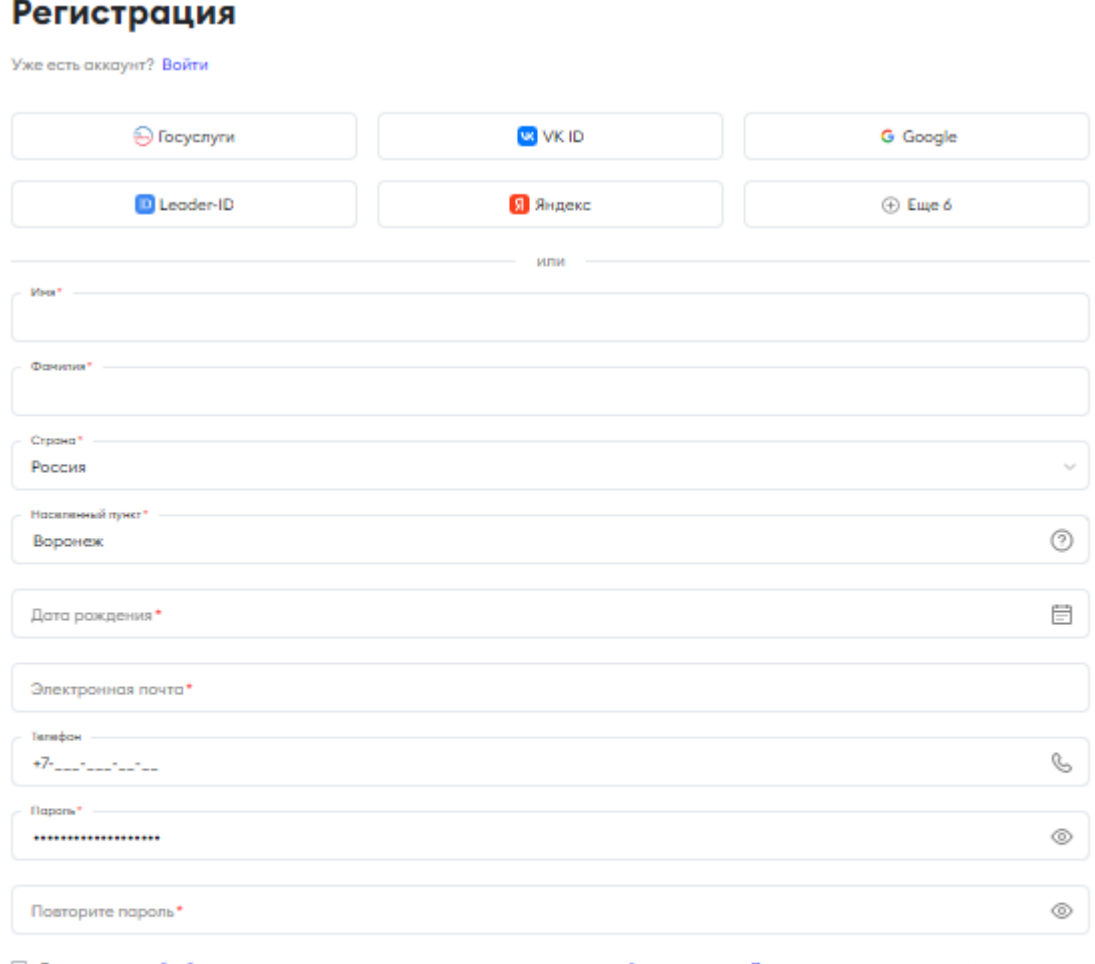

Соглашаюсь на обработку моих персональных данных, с правилами пользования сайтом и принимаю Пользовательское соглашение

Остлашаюсь получать рассылку с информацией о самых интересных событиях

Зарегистрироваться

#### **1.5 Авторизуйтесь, как администратор организации или зарегистрируйте свою организацию на ДОБРО.РФ:**

В этом конкурсе можно участвовать только от лица организации. Авторизуйтесь, как администратор организации или зарегистрируйте свою организацию на Dobro.ru

Выберите организацию, от имени которой хотите подать заявку на конкурс

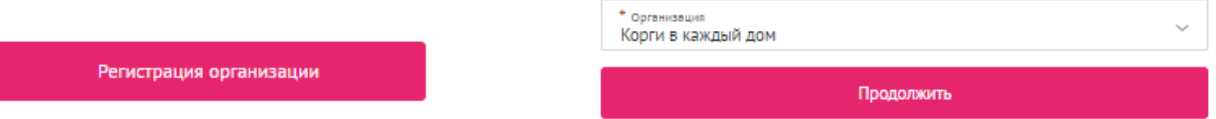

Для регистрации организации вам понадобится ввести название организации, тип, адрес и электронную почту.

Регистрация организации или общественного

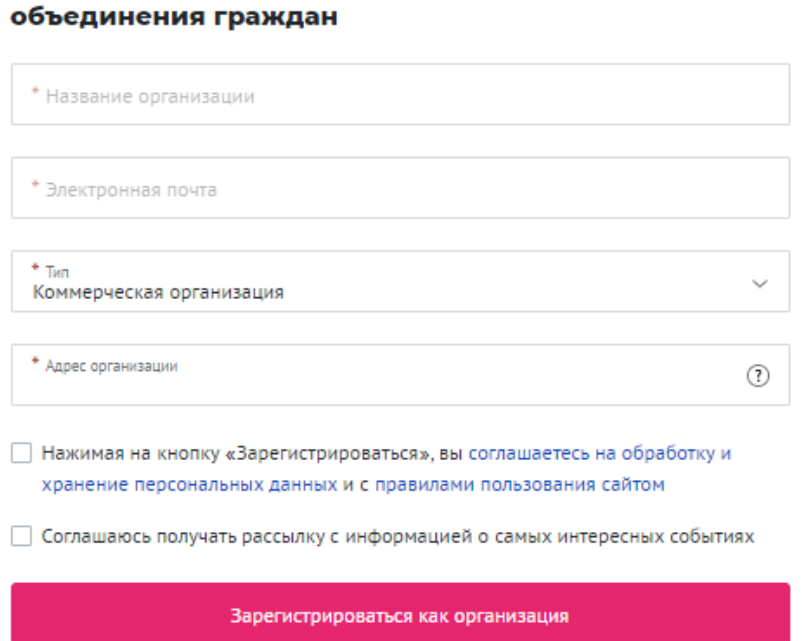

**1.6 Переходите к выбору номинации. Для выбора номинации нажмите на нее, далее необходимо нажать «Создать заявку»:**

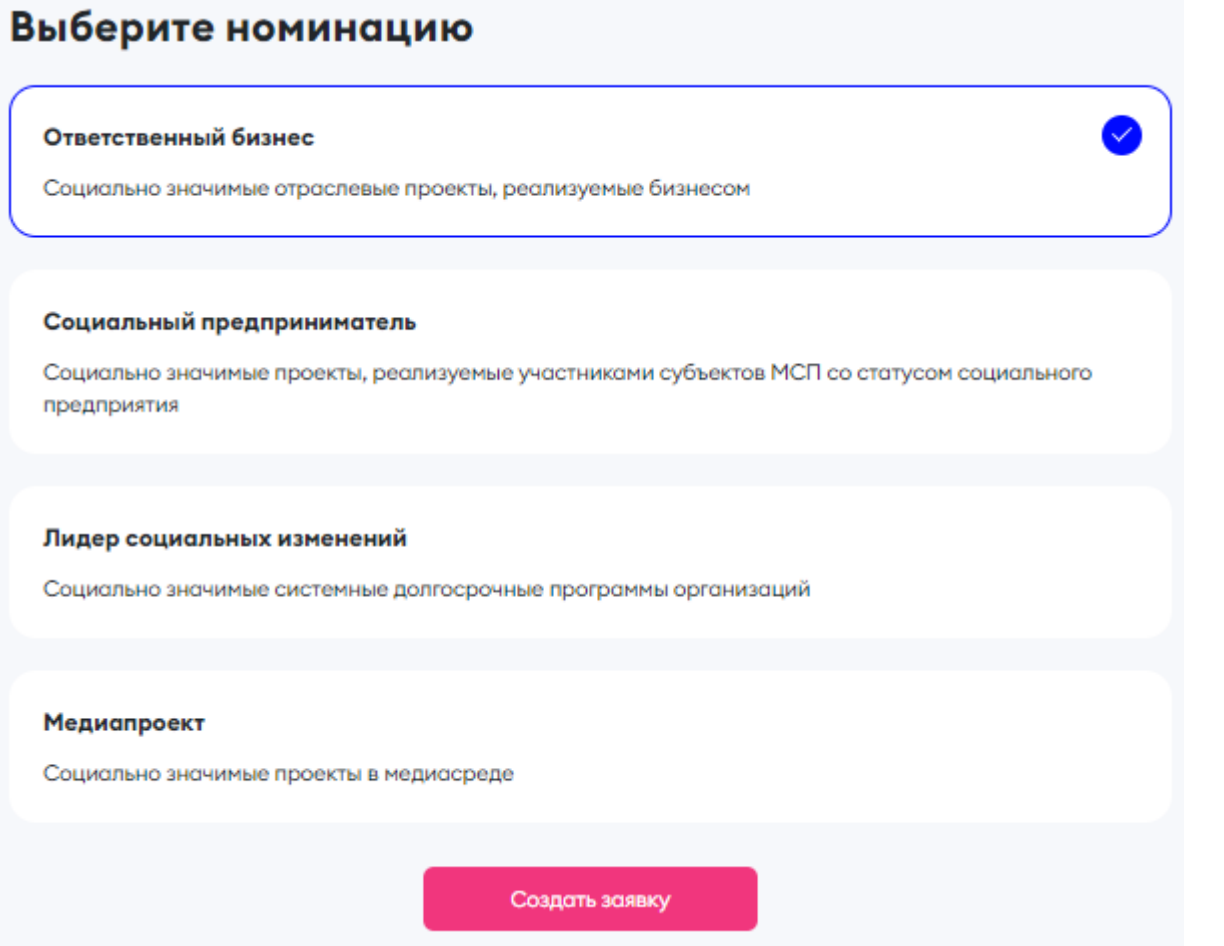

**Важно!** Заявка хранится на Рабочем столе организации на платформе ДОБРО.РФ.

Пользователь может вернуться и дозаполнить черновик заявки или удалить заявку/черновик в любое время до 15 мая.

1.Зайдите на платформу ДОБРО.РФ

2.Кликнете в правом верхнем углу по изображению аватара и выберете в меню свою организацию.

3.На рабочем столе организации откройте вкладку «Заявки на конкурсы».

Подробная видеоинструкция о том, как найти заявку на конкурс: https://drive.google.com/file/d/16gt2vp8DvniqXVJz7penh1lt3rYrQn5X/view?usp=sharing

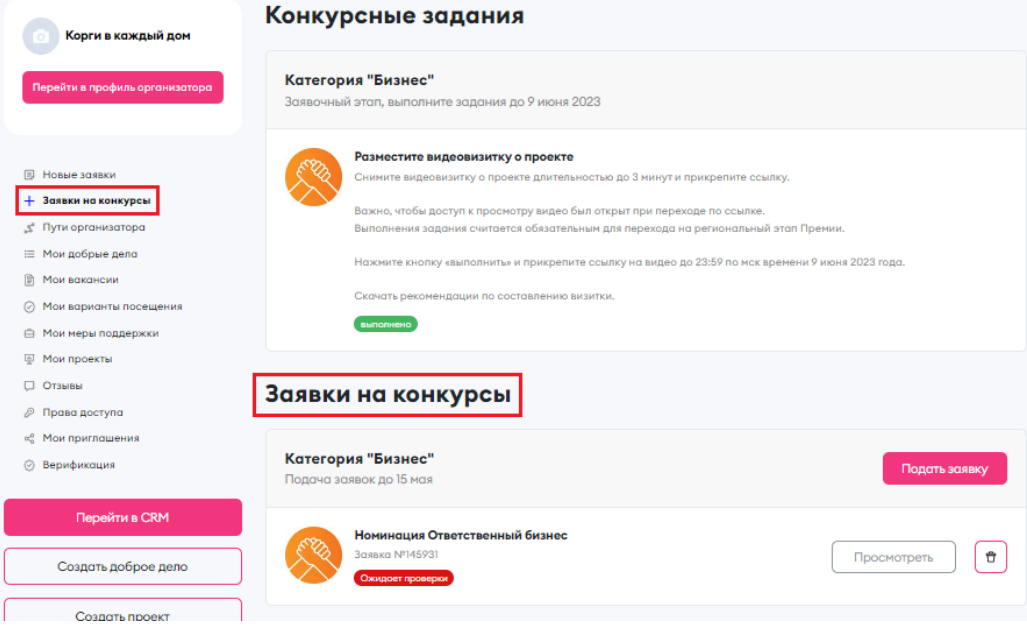

Также при подаче новой заявки можно увидеть все актуальные черновики

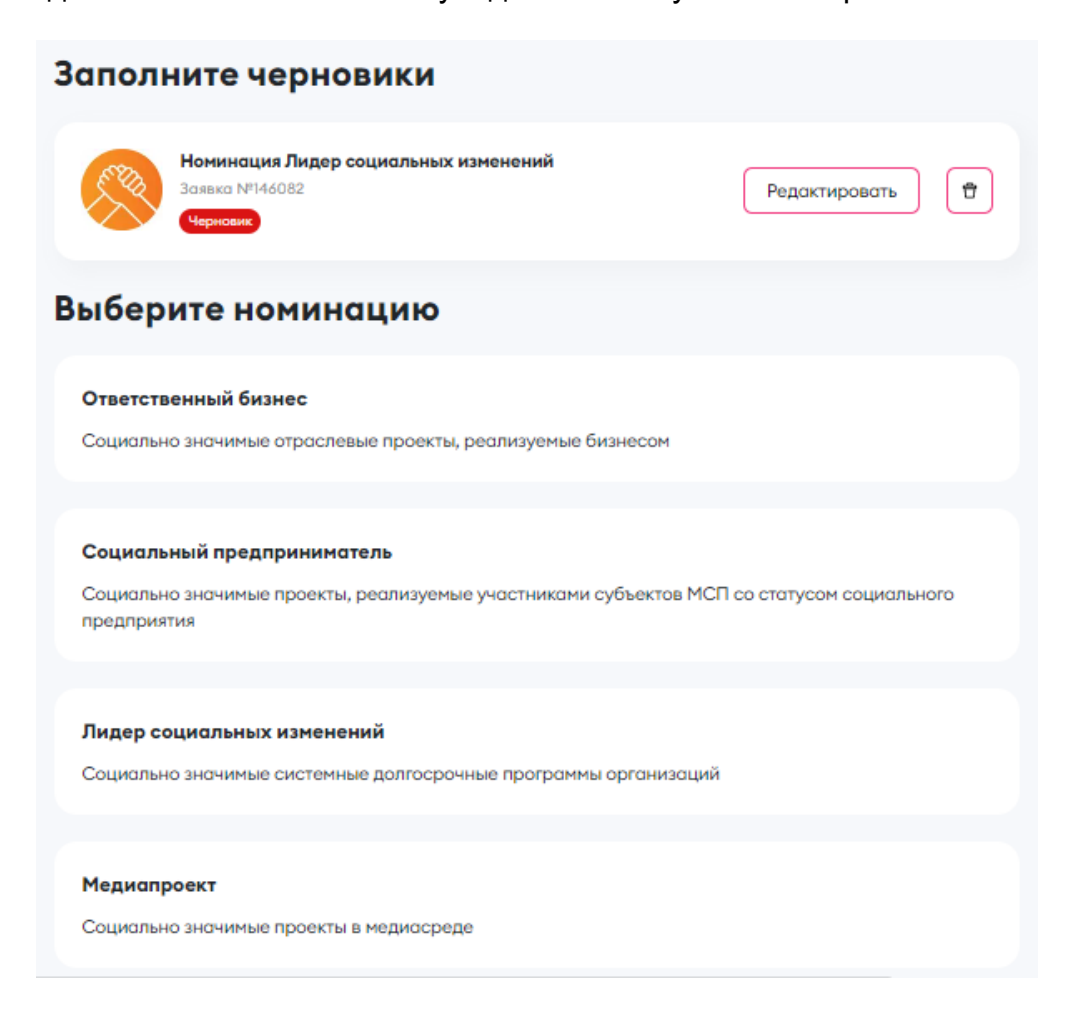

**1.7 Необходимо подтвердить, что вы подаете на Премию действующий проект с имеющимися результатами его деятельности и планами развития на 2024 год. Если вы уверены, что ваш проект подходит, нажмите на кнопку «Сохранить и продолжить». Также вы можете ознакомиться с курсами на Добро.Университете:**

> Категория "Бизнес" Номинация «Ответственный бизнес» В конкурсном отборе могут принимать участие только действующие проекты, с имеющимися результатами и планами развития на 2024 год. Рекомендуем Вам перед заполнением заявки ознакомиться с курсами на Добро. Университете: Социальное проектирование и Как получить грантовую поддержку. Подтверждаю, что подаю действующий проект с имеющимися результатами и планами развития на 2024 год \*

> > Назад

Сохранить и продолжить

### **2. Раздел «Информация об участнике»**

 $_{\text{Har 2}}$ Информация об участнике

#### **2.1 Укажите свои личные данные и загрузите логотип организации:**

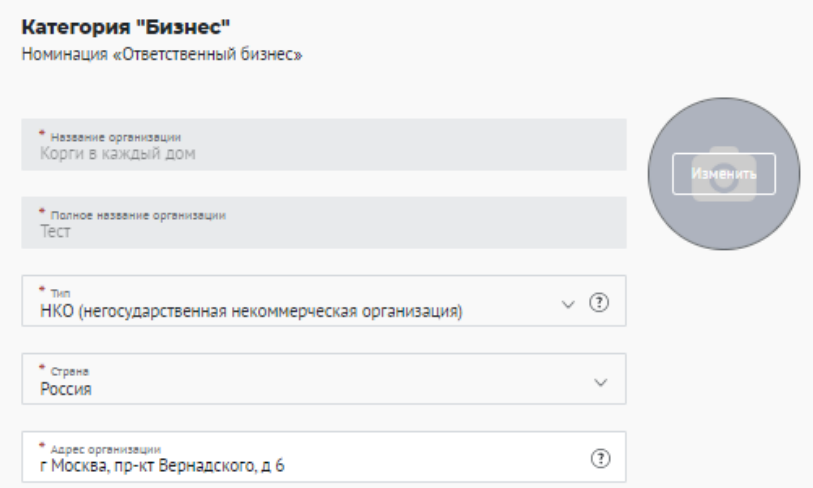

В поле «Описание» расскажите кратко о своей организации

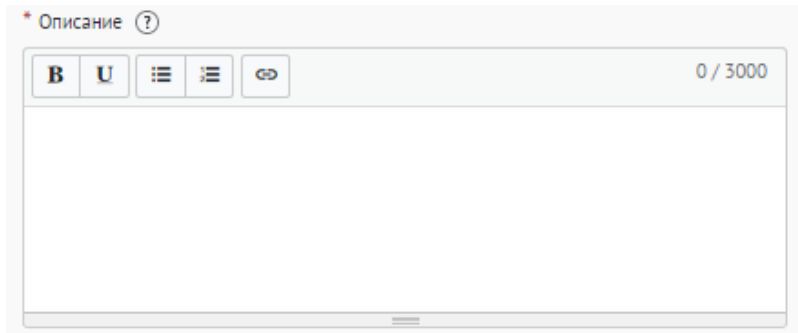

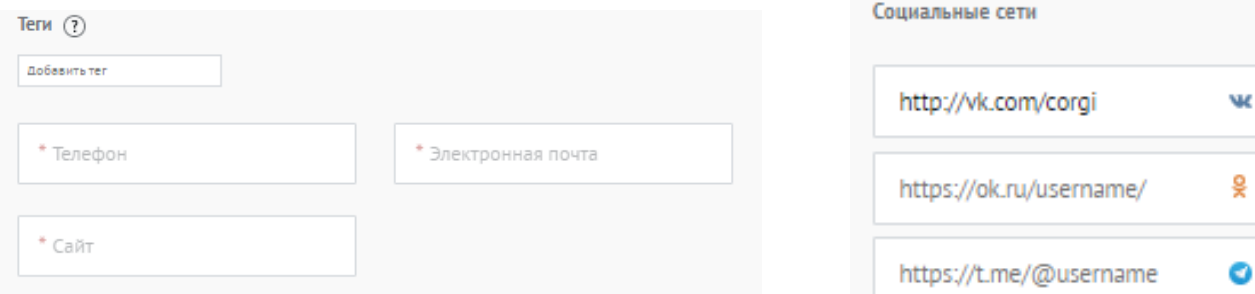

Загрузите документы организации, которые будут в открытом доступе. *Также обращаем ваше внимание на поле «Презентация», в которое необходимо загрузить презентацию не менее 7 слайдов с информацией о добровольческой деятельности организации.*

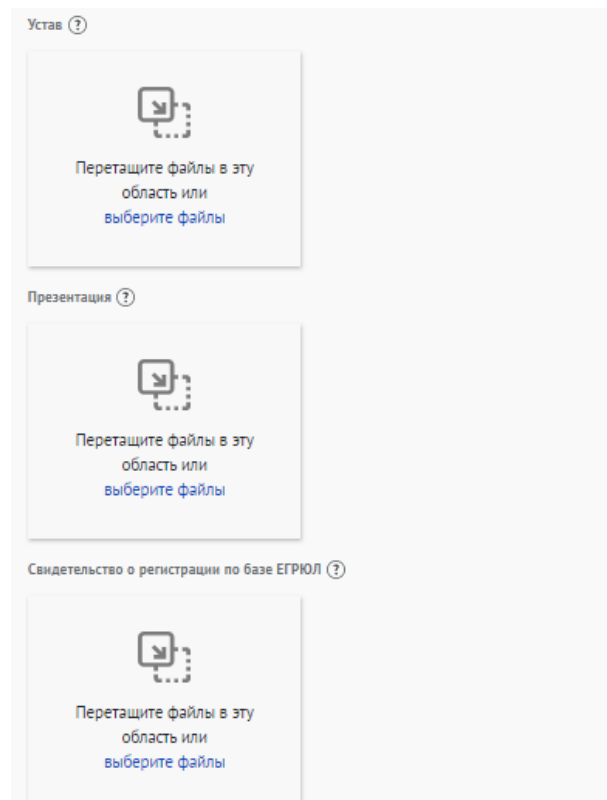

\*Рекомендуемые требования к фото: логотип организации, размер 3х4 см.

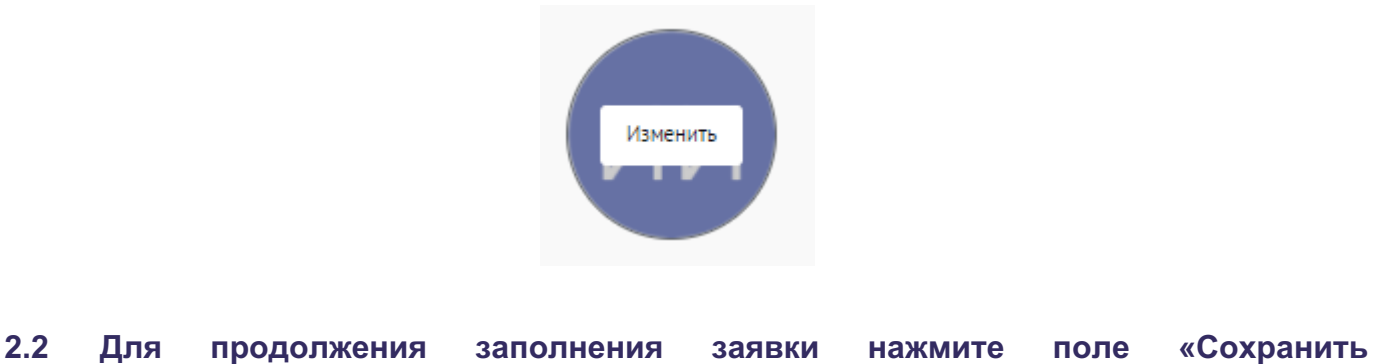

**и продолжить»:**

Сохранить и продолжить

**3. Раздел «Выбор проекта»**

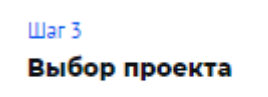

**3.1 Вы можете выбрать уже имеющийся проект или создать совершенно новый, далее нажмите на кнопку «Продолжить»:**

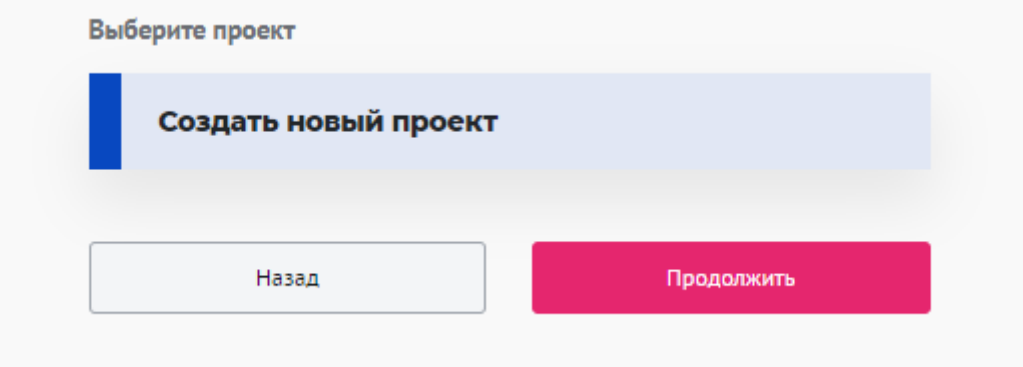

### **4. Раздел «Информация о проекте»**

 $_{\text{Har}}$  4 Информация о проекте

### **4.1 Измените обложку проекта. Это яркая фотография или логотип вашего проекта.**

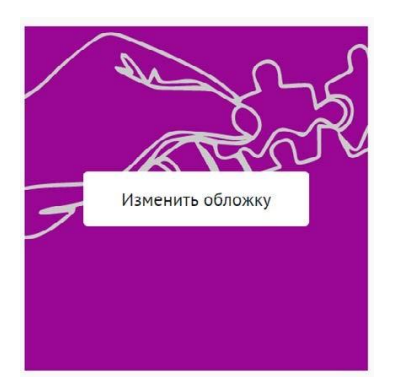

Вы можете выбрать уже готовую обложку в нужной цветовой гамме.

Чтобы выбрать готовое фото, сначала выберите цвет, нажав на него, после выберите понравившуюся картинку.

**DOOC** 

Для того чтобы сохранить - нажмите «готово»

Не смогли выбрать подходящее фото? Воспользуйтесь готовыми обложками

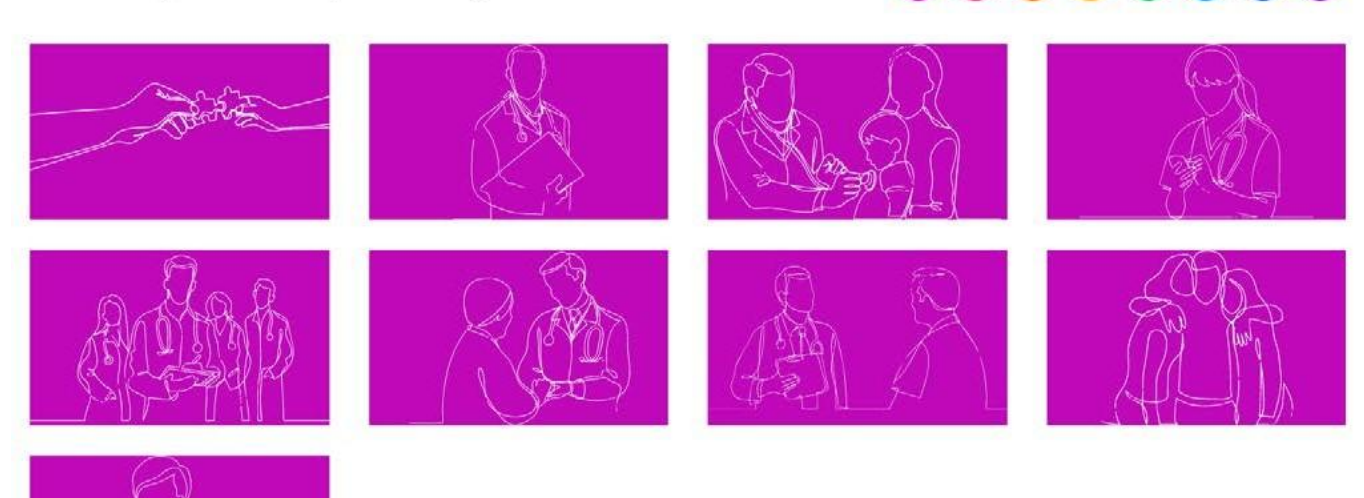

Чтобы загрузить свою фотографию для обложки, перетащите фотографию в область или «выберите файл»:

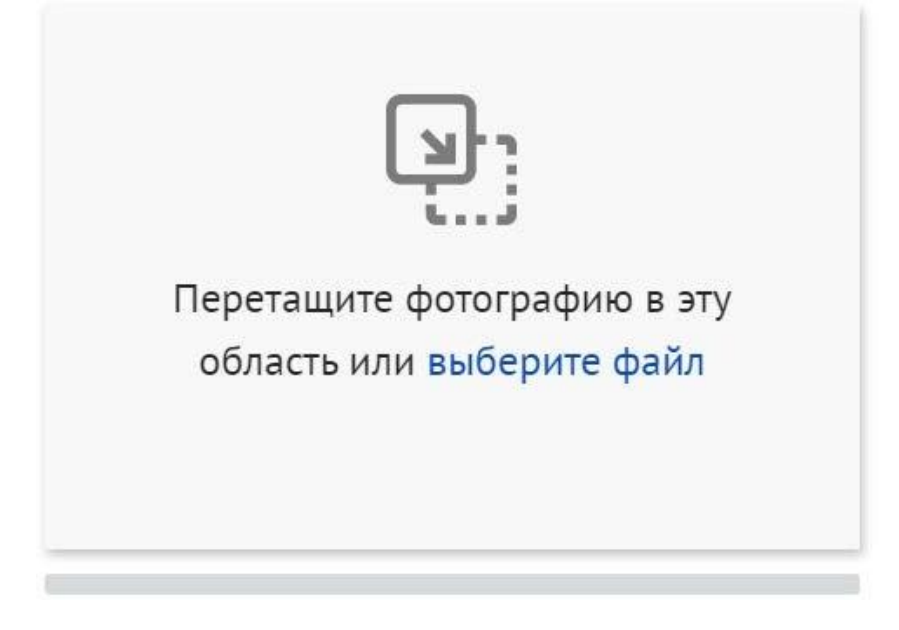

\*Требования: формат png или jpeg, максимальное разрешение: 3000×2000, максимальный размер: 6 МП, мы рекомендуем загружать фото в разрешении 1920×1080.

### **4.2 Напишите «Название проекта»:**

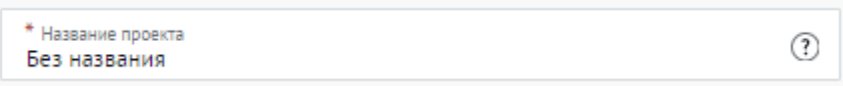

Название проекта не должно быть слишком длинным, его необходимо написать без кавычек с заглавной буквы и без точки в конце.

Внимательно проверьте, чтобы в названии не было орфографических и пунктуационных ошибок.

Важно оценить название с позиции публичности (как СМИ, профессиональное или местное сообщество, благополучатели будут воспринимать такое название).

В название проекта не должно входить его описание.

С момента подачи заявки название проекта станет общедоступным.

### **#MBIBMECTE**

### **4.3 Выберите основное направление проекта, нажав на него:**

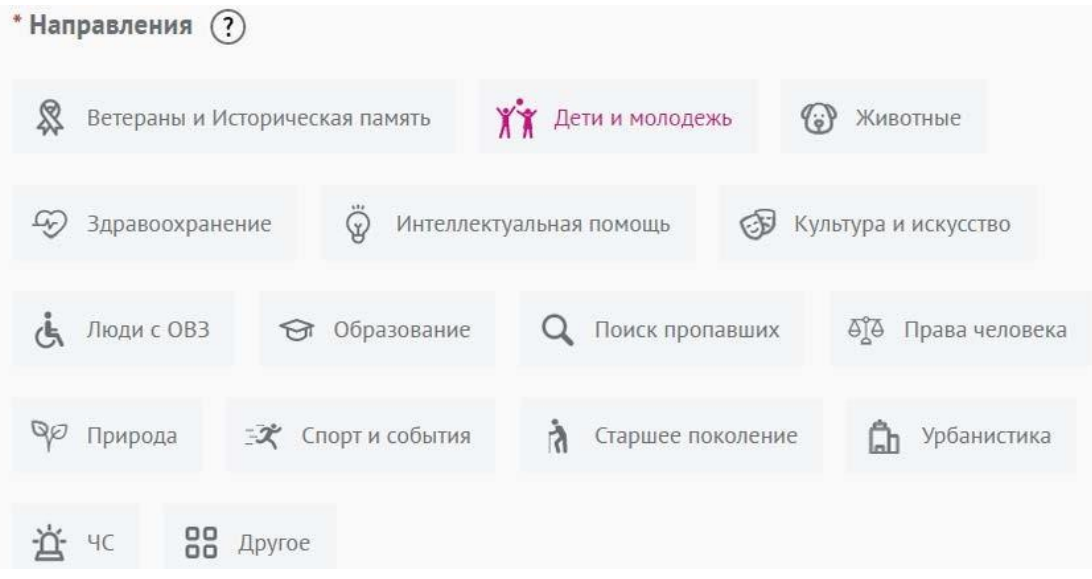

### **4.4 Заполните поле «Описание»**

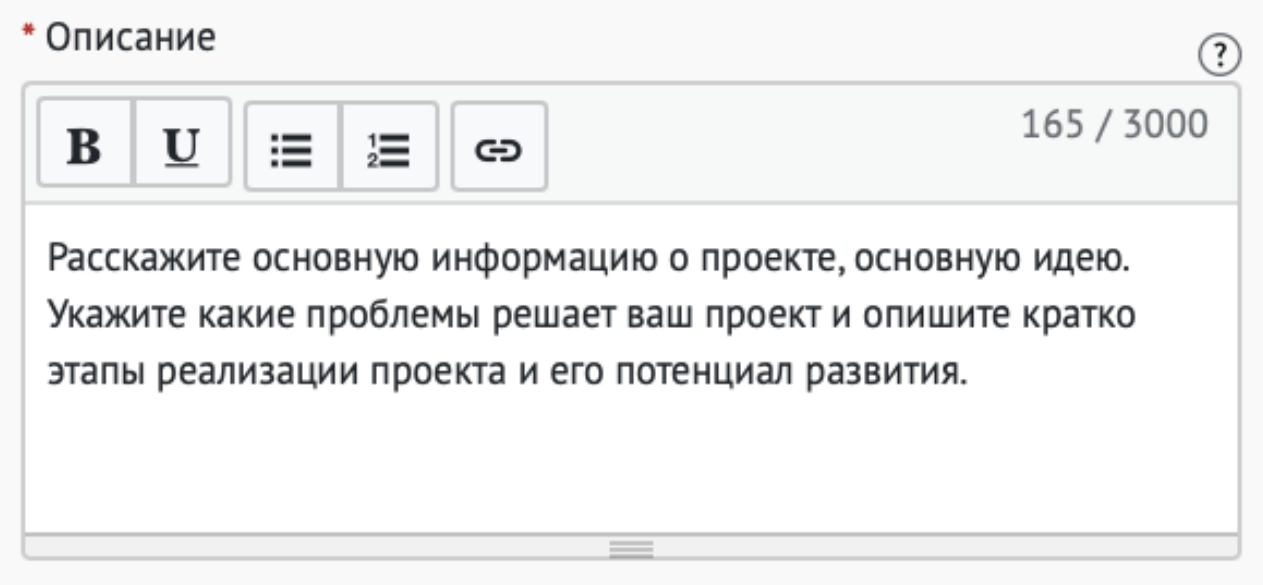

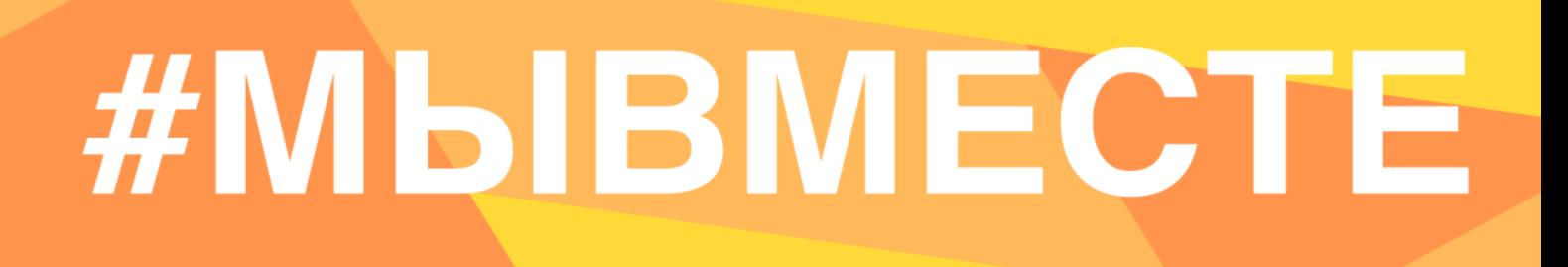

### **4.5 Заполните поле «Цель»:**

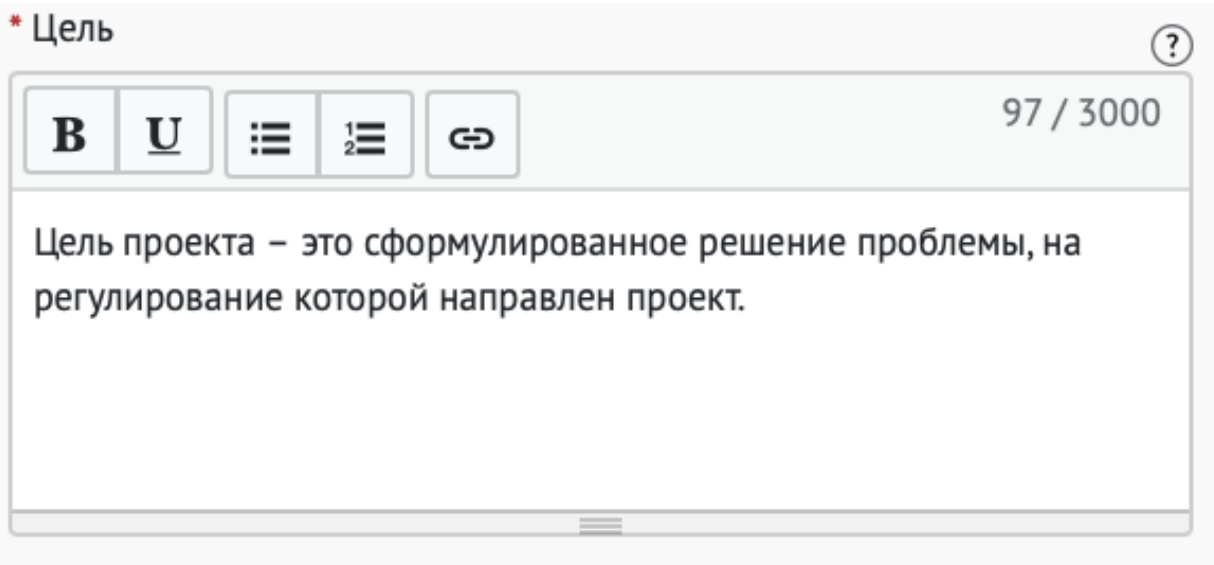

Следует избегать общих фраз, формулировка должна быть максимально конкретной.

**Как правильно сформулировать цель проекта:**

При формулировке цели опирайтесь на стандарт постановки целей, который задает требования к эффективно сформулированной цели, т.е. на SMART-анализ.

**S – Specific** (специфичность – уникальность). Цель нужно описать простыми словами, чтобы была понятна уникальность проекта. Необходима конкретика, чтобы можно было сравнить результат проекта с целью.

**M – Measurable** (измеримость). Цель должна быть измерима количественно. Необходимо в цели задать основополагающие параметры запланированного результата, чтобы в ходе реализации проекта можно было контролировать про цесс достижения результата.

**A – Achievable** (достижимость). Цель должна быть проанализирована с точки зрения имеющихся и недостающих ресурсов со стороны инициатора проекта.

**R – Realistic** (реалистичность). Реалистичность цели означает реальную возможность достижения цели с ресурсами, имеющимися в организации и техниче ским прогрессом.

**T – Time bound** (ограниченность во времени). В цели указываются временные рамки проекта, то есть даты начала и окончания проекта.

### **4.6 Заполните поле «Результаты»:**

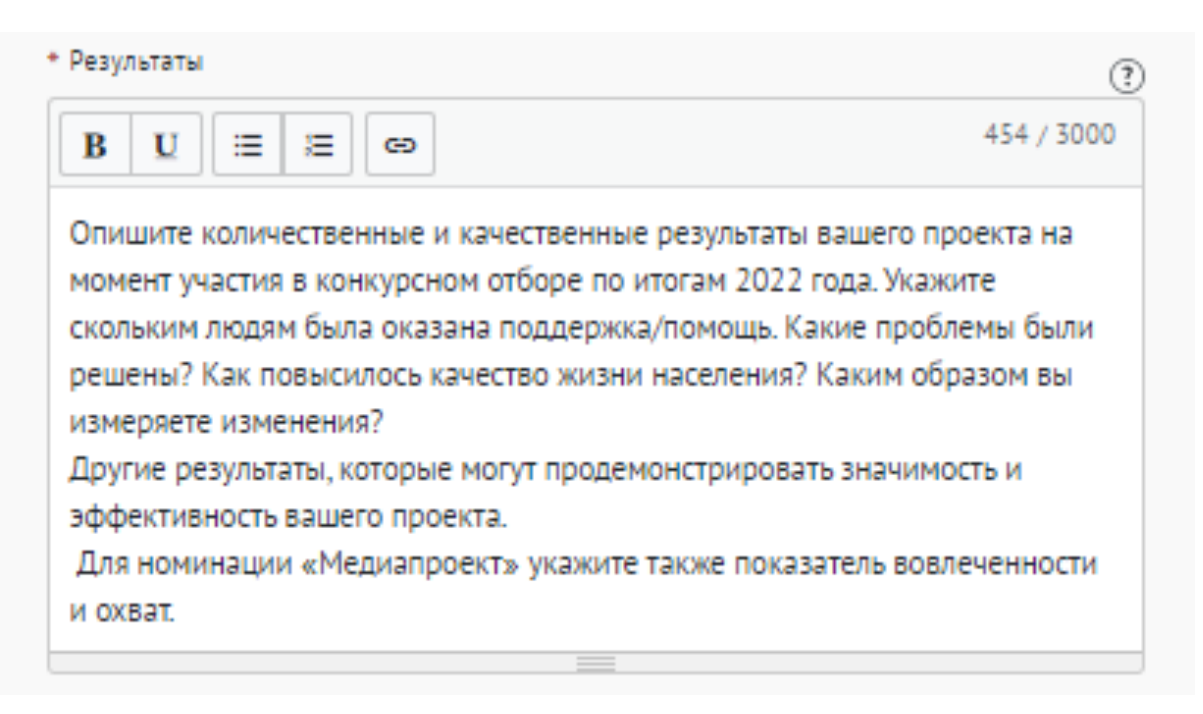

### **Используемые показатели должны соответствовать следующим требованиям:**

- **•** адекватность (показатель должен очевидным образом характеризовать прогресс в достижении цели или решении задачи);
- **•** объективность (не допускается использование показателей, улучшение отчетных значений которых возможно при ухудшении реального положения дел);
- **•** достоверность (способ сбора и обработки исходной информации должен допускать возможность проверки точности полученных данных в процессе не зависимого мониторинга и оценки);
- **•** однозначность (определение показателя должно обеспечивать одинаковое понимание существа измеряемой характеристики).

### **Количественные показатели.**

Все показатели, которые можно измерить цифрами и которые способствуют достижению цели и задач Проекта, являются количественными. Результатами могут быть количество участников конкретных дел, акций, мероприятий, подготовленные и изданные методические рекомендации, обученные на семинарах специалисты, публикации в прессе, объем оказанных услуг/продукта целевой аудитории и так далее. Численные

результаты должны выражаться в конкретных, измеряемых единицах.

#### **Качественные показатели.**

В данном разделе описываются конкретные качественные изменения, которые произошли в результате реализации Проекта.

Все количественные и качественные результаты должны браться из цели и задач.

**ВАЖНО!** Если измерить результат невозможно – это не результат.

### **4.7 Укажите «Теги»:**

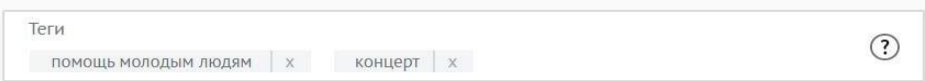

С помощью тегов вы сможете чаще появляться в поисковой выдаче пользователей системы. Для сохранения тега нажмите Enter или пробел.

#### **4.8 Укажите «Основной регион» реализации проекта:**

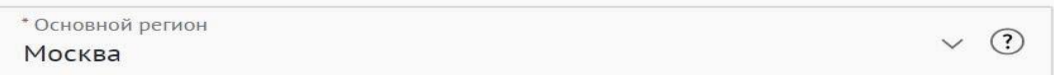

В данном поле требуется указывать только один регион, который является основным регионом, где реализуется проект.

### **4.9 Заполните поле «Охват по регионам».**

Укажите регионы, в которых реализуется ваш проект. Вы можете выбрать охват проекта «Вся Россия». Выберите несколько из выпадающего списка:

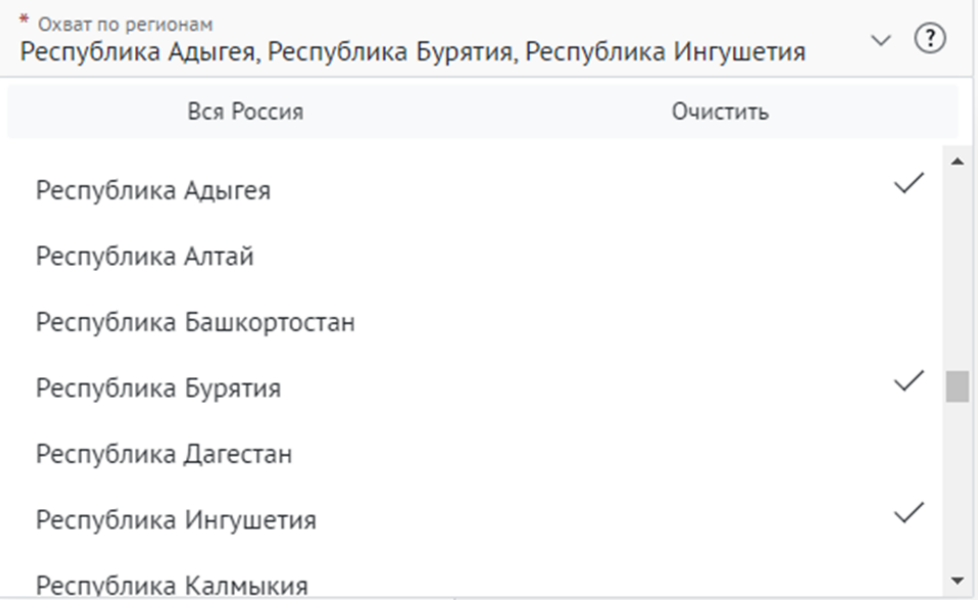

География должна быть реалистичной: следует перечислить только те населенные пункты и территории, где непосредственно проводятся мероприятия проекта и (или) где находятся представители целевых групп, с которыми проходит взаимодействие в рамках мероприятий проекта.

#### **4.10 Укажите как минимум одну ссылку в социальных сетях на проект:**

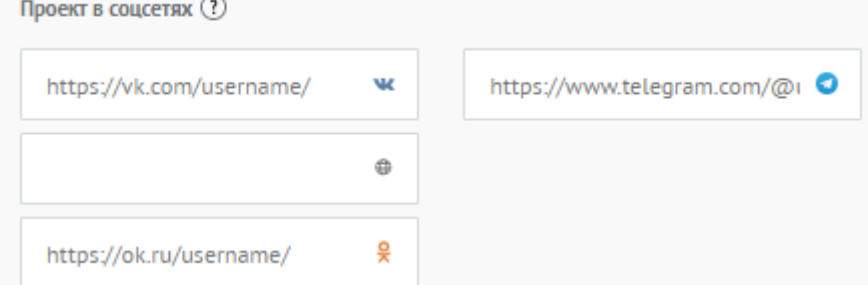

**ВАЖНО!** Проверьте правильность написания ссылки. Социальные сети являются альтернативным видом связи с участником.

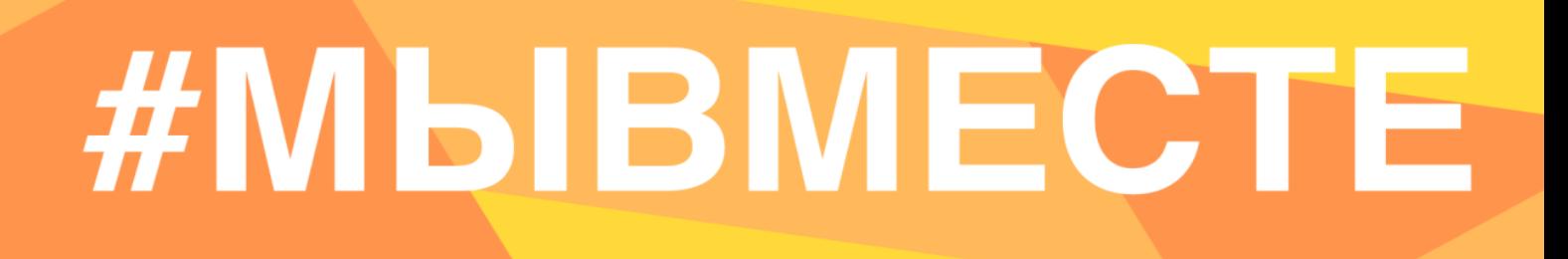

#### **4.11 Дополнительные материалы:**

Вы можете добавить несколько фото своего проекта, указать ссылку на видео о проекте, а также добавить документы проекта (презентации, материалы).

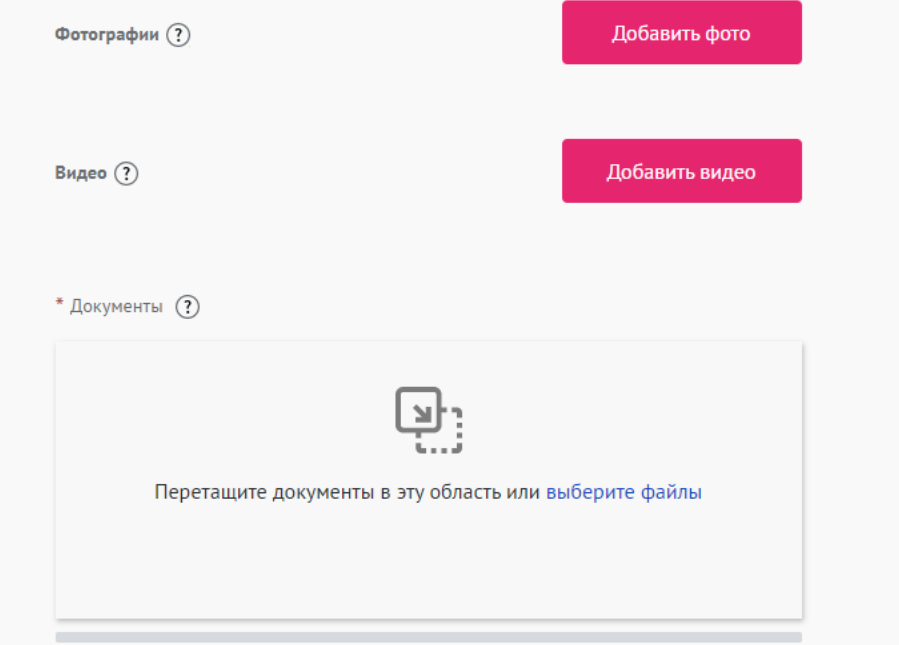

\*Смета и календарный план загружаются на усмотрение участника, они не обязательны на заявочном этапе Премии.

**4.12 Для продолжения заполнения заявки нажмите поле «Сохранить и продолжить»:**

Сохранить и продолжить

**5. Раздел «Дополнительные данные»**

Illar 5

Дополнительные данные

### **5.1 Заполните поле «Актуальность проекта»:**

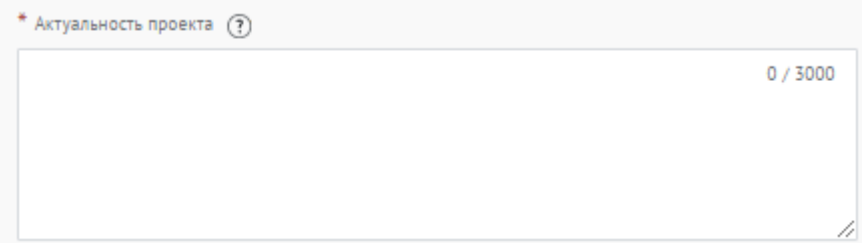

Укажите обоснование социальной значимости и остроты проблемы, которую решает проект, результаты исследований и опросов, факты и статистические данные.

#### **5.2 Заполните поле «Целевая аудитория проекта»**

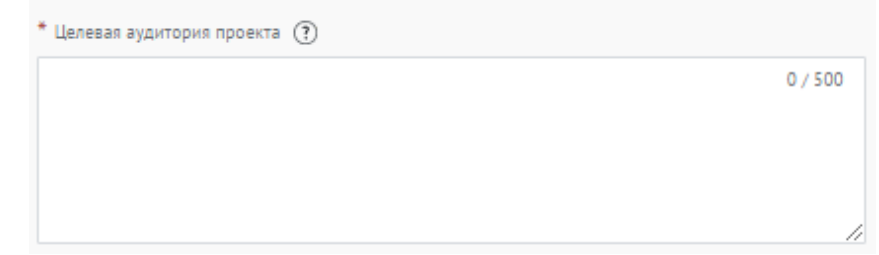

Укажите конкретные категории благополучателей проекта.

### **5.3 Заполните поле «Сроки реализации программы/проекта»**

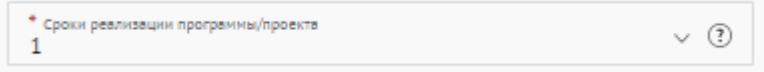

Укажите количество лет, которые проект уже реализуется.

### **5.4 Заполните поле «Мероприятия»**

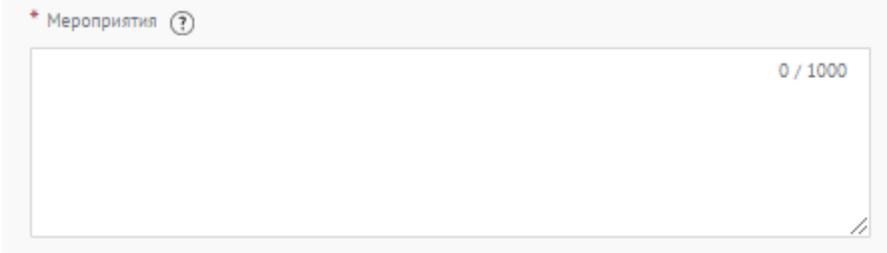

Перечислите проводимые в проекте мероприятия.

Формат: название, краткое описание (если суть проекта не ясна из названия), количество участников/благополучателей.

#### **5.5 Заполните поле «Ресурсы»**

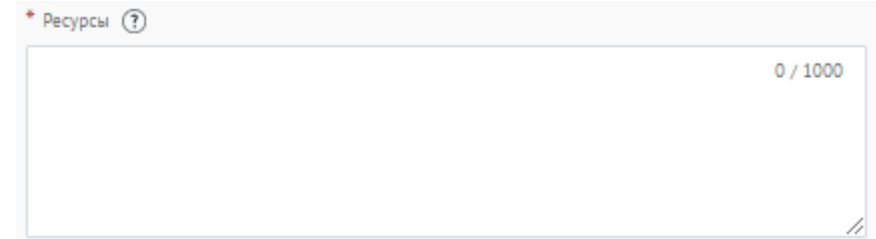

Перечислите и раскройте имеющиеся ресурсы, которые были затрачены на реализацию проекта: финансовые, человеческие, материальные, технологические.

### **5.6 Заполните поле «Партнеры проекта»**

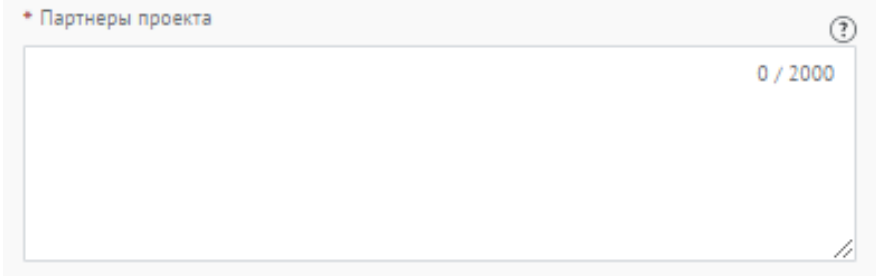

Опишите, какую конкретную помощь оказывали партнеры в реализации проекта (Коммерческие партнеры, СМИ, Органы власти и др.). В данном пункте описывается партнерство с другими организациями и их вклад в проект участника. Укажите достигнутые результаты от коллаборации. Чего конкретно проект достиг благодаря партнерам.

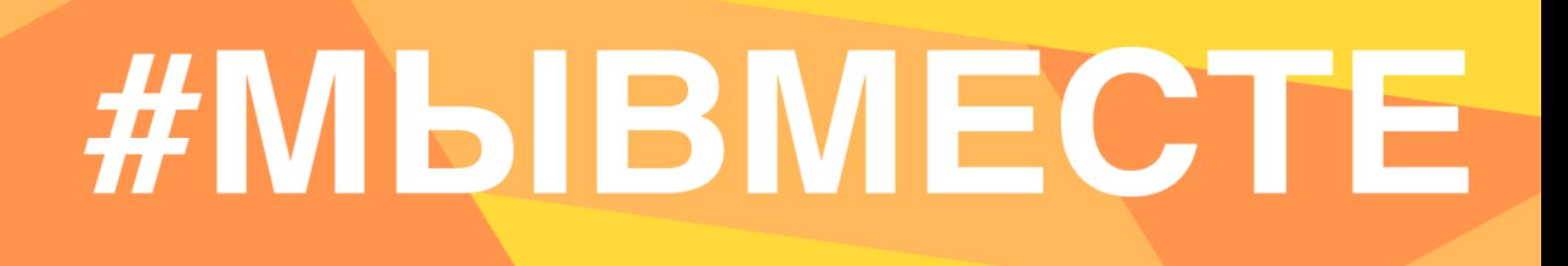

### **5.7 Заполните поле «Команда»**

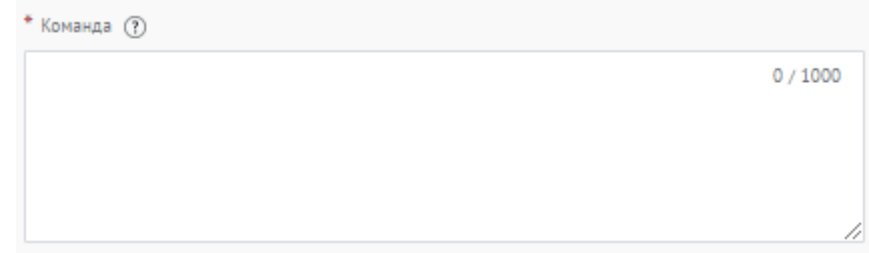

Опишите команду проекта, указав профессиональные компетенции.

#### **5.8 Заполните поле «Численность волонтеров в проекте»**

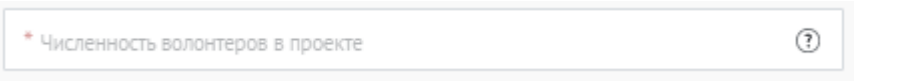

Укажите цифрой количество вовлеченных в проект волонтеров. Если волонтеров в проекте нет – поставьте цифру 0.

#### **5.9 Заполните поле «Информационная открытость»**

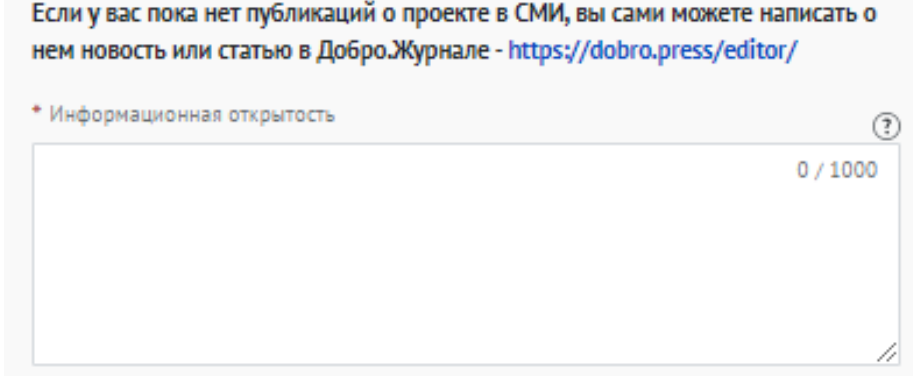

Опишите, каким образом было организовано информационное сопровождение реализации проекта, какие инструменты продвижения использовались, включите ссылки на ключевые публикации.

*Если у вас пока нет публикаций о проекте в СМИ, вы сами можете написать о нем новость или статью в Добро.Журнале - https://dobro.press/editor/*

#### **5.10 Заполните поле «Планы по развитию проекта»**

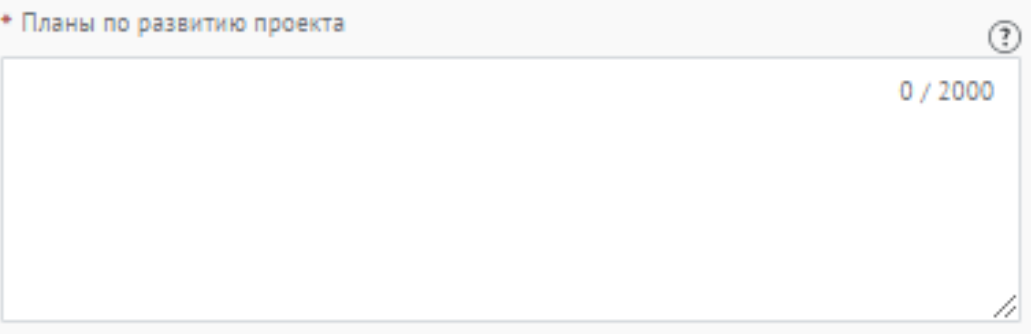

Опишите, какие есть возможности для развития проекта, какие изменения предполагаются в содержание деятельности, как именно это будет способствовать улучшению состояния целевой группы и как будут использованы результаты для дальнейшей работы по решению социальной проблемы. Опишите, планируете ли вы тиражировать свой проект, и методы распространения опыта реализации проекта в другие регионы.

### **5.11 Выберите нужный ответ в поле «Реализуете ли вы в проекте принцип наставничества?»**

Реализуете ли вы в проекте принцип наставничества? \* O Да  $\Box$  Her

**5.12 В случае, если вы реализуете в проекте принципы наставничества, то напишите как именно.**

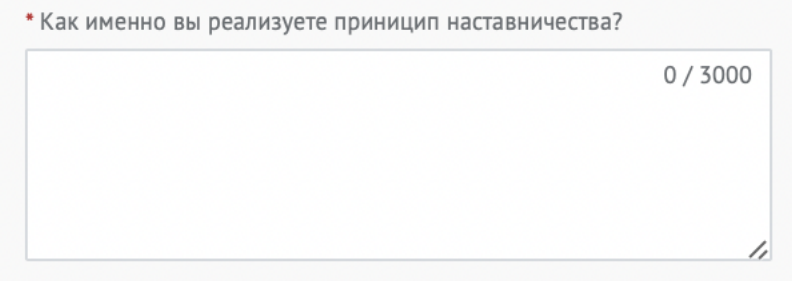

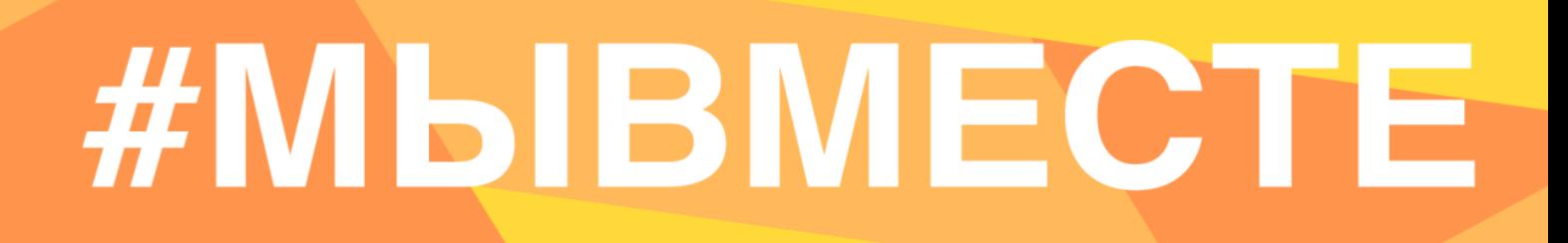

#### **5.13 Заполните поле «Соавтор проекта» и поле «Контакты соавтора»:**

Данное поле заполняется в случае, если проект создали и реализуют два человека.

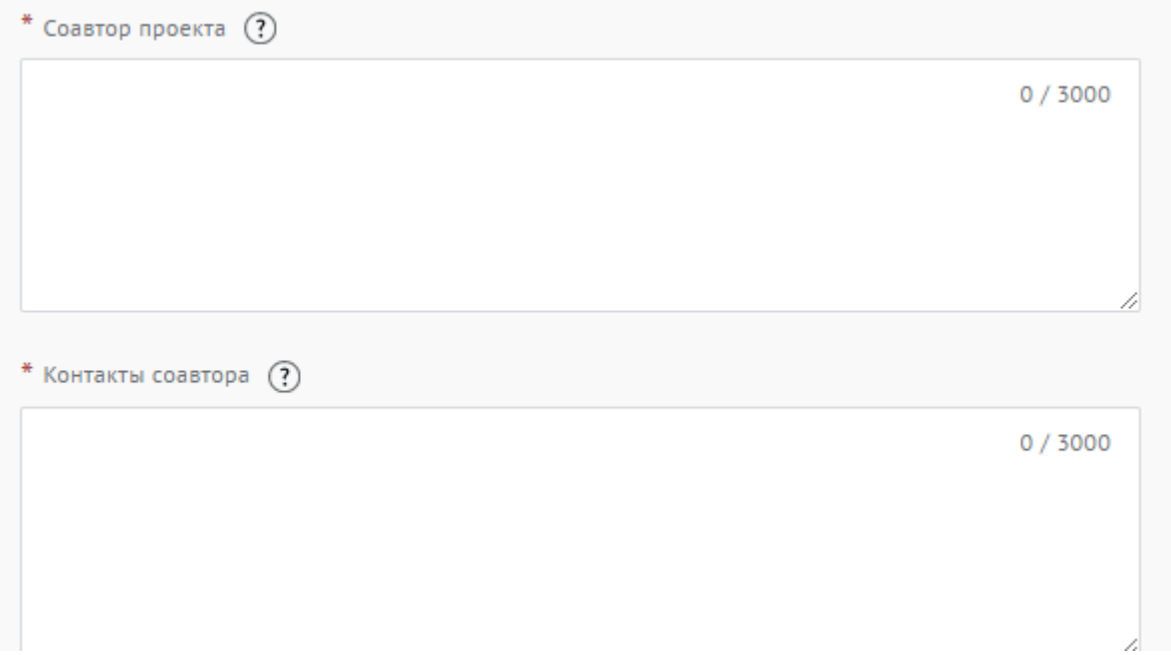

Нужно написать полное ФИО, указать мобильный телефон и адрес электронной почты соавтора проекта.

#### **5.14 Выберите нужный ответ в поле «Откуда Вы узнали о Премии?»**

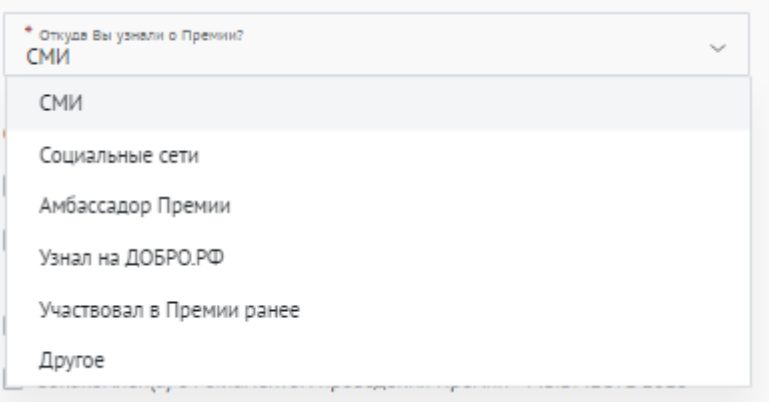

**5.15 Для продолжения заполнения заявки нажмите поле «Сохранить и продолжить»:**

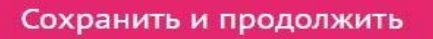

#### **6. Раздел «Дополнительные данные»**

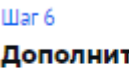

**гельные** данные

### **6.1 Заполните дополнительные данные об организации:**

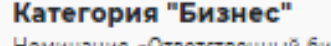

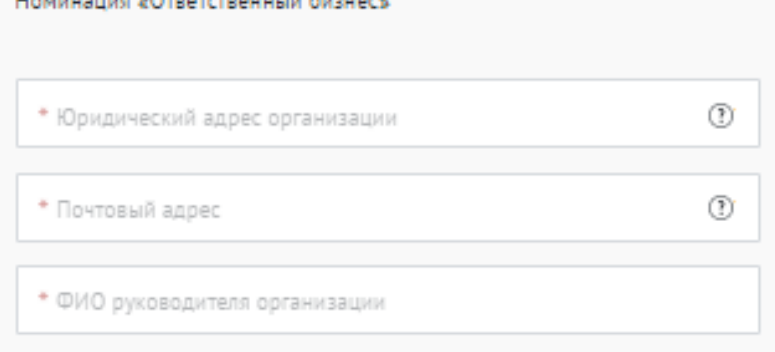

### **6.2 Прикрепите подтверждение участия организации в Премии:**

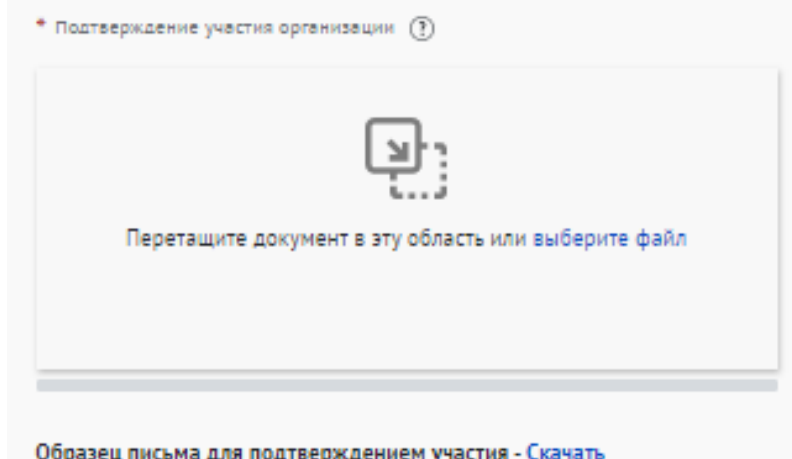

Прикрепите отсканированное заявление/письмо.

Требования к заявлению/письму: размещено на официальном бланке организации, содержит подпись руководителя или представителя дирекции компании, заверено печатью. В данном документе должно быть указано, что организация доверяет представителю представлять организацию на Международной Премии #МЫВМЕСТЕ.

*Образец:* 

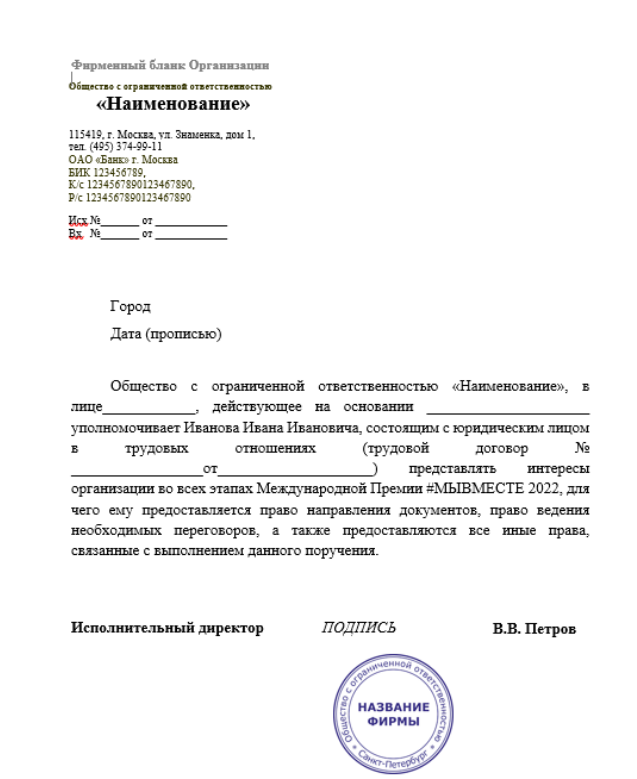

Исполнитель: Иванов И.И. тел. (495)111 111 11

Также образец заявления/письма прикреплен в заявке.

### **6.3 Прикрепите уставные документы организации:**

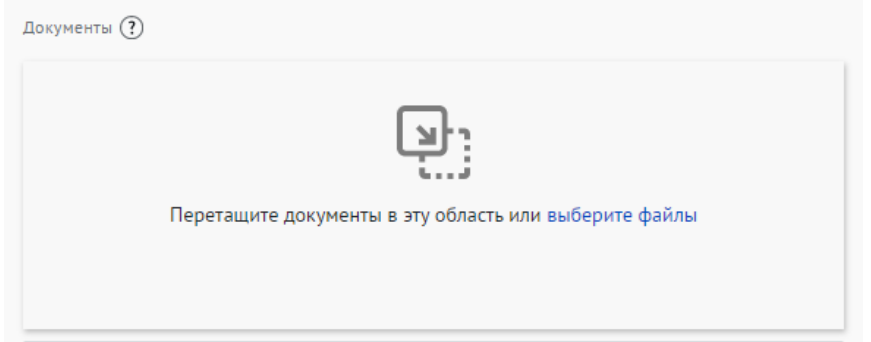

Прикрепите файл в формате pdf с уставными документами организации.

Если вы индивидуальный предприниматель – прикрепите выписку из ЕГРИП или свидетельство о регистрации.

Для участников номинации «Социальный предприниматель» необходимо загрузить документ, подтверждающий статус социального предприятия. Это может быть выписка из ЕГРМСП или скан решения органа власти.

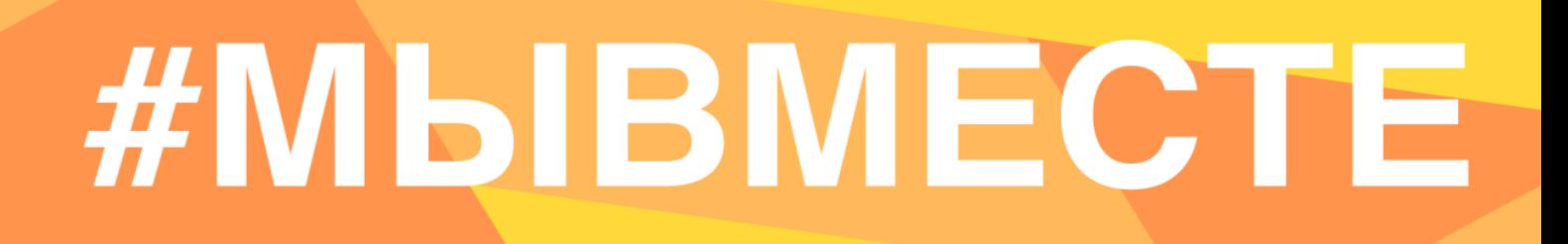

**6.4 Для продолжения заполнения заявки нажмите поле «Сохранить и продолжить»:**

Сохранить и продолжить

### **7. Раздел «Дополнительные данные»**

War 7 Дополнительные данные

### **7.1 Заполните дополнительную информацию о руководителе/ представителе проекта:**

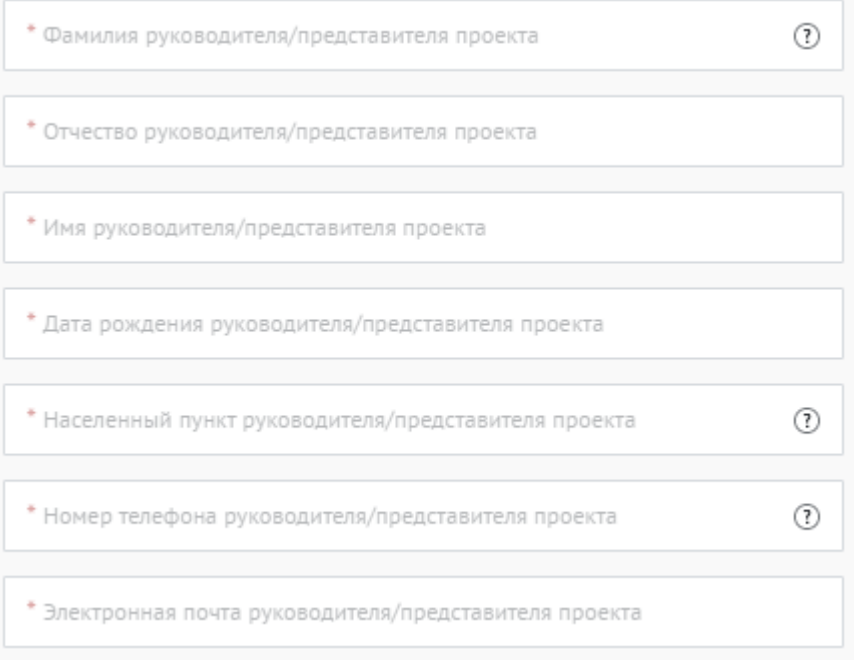

Представитель проекта – это сотрудник организации, который будет выступать контактным лицом в вопросах взаимодействия с Дирекцией Премии.

### **7.2 Укажите как минимум одну ссылку в социальных сетях руководителя/представителя проекта:**

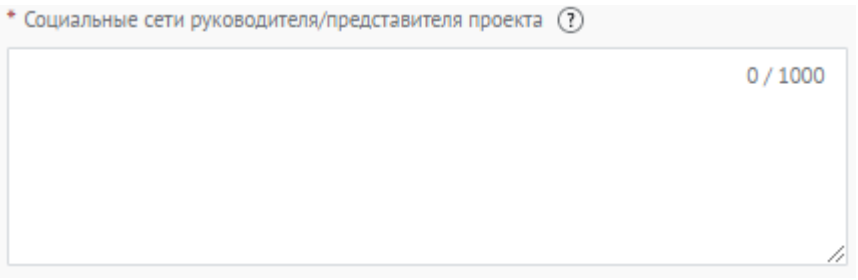

### **7.3 Прикрепите фотографию руководителя/представителя проекта:**

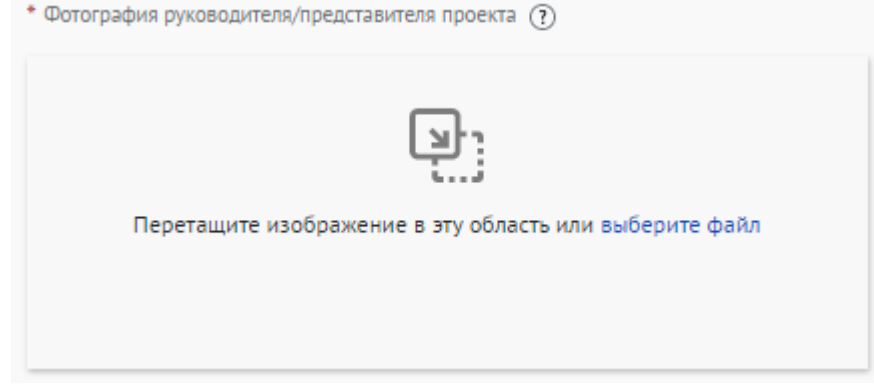

*Рекомендуемые требования к фото: Формат - фото на паспорт, размер 3х4 см; снимок — анфас, голова занимает не менее 60% фотографии, без посторонних людей и надписей. Требования к фотографии: фотография высокого разрешения, вес не более 5 мб; размер в пикселях, форматы: gif, jpeg, jpg, png;*

### **7.4 Укажите тип занятости и образование руководителя/представителя проекта:**

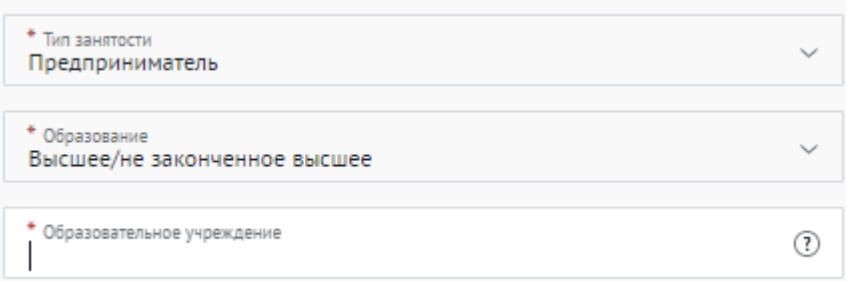

**7.5 Для того, чтобы подать заявку необходимо дать «Согласие на обработку персональных данных», «Согласие на получение рассылок, смс рассылок, оповещений в мессенджерах и звонков», «Согласие на публикацию информации, содержащихся в заявке», «Ознакомлен(а) с Регламентом проведения Премии #МЫВМЕСТЕ 2023»:**

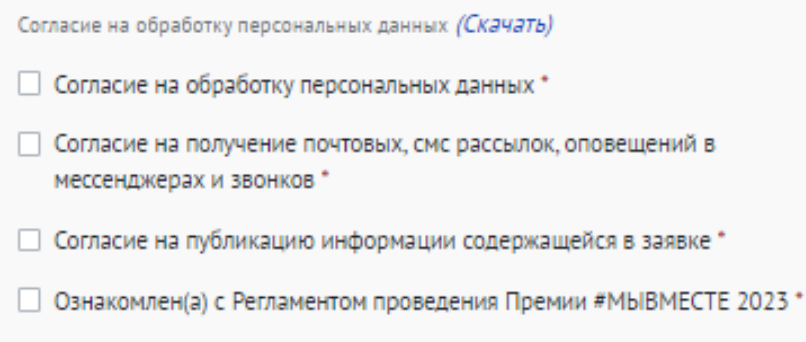

Вы можете подробнее ознакомиться с согласием на обработку персональных данных, скачав документ.

С помощью рассылок вы будете получать информацию об изменениях в Премии, обновлениях личного кабинета, а также запланированных мероприятиях. Внимательно проверьте указанную вами почту при регистрации.

### **7.6 Для окончания заполнения заявки нажмите поле «Сохранить и продолжить:**

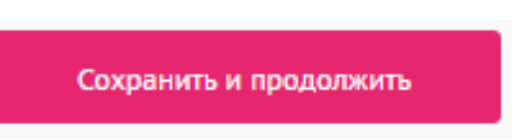

**ВАЖНО!** Если вы **НЕ заполнили** все обязательные поля, то вам требуется вернуться и дозаполнить поля:

Ваша заявка почти готова

Осталось заполнить обязательные поля:

#### В секции заявки «Информация о проекте»:

√ Загрузите презентацию и материалы проекта в поле «Документы»

√ Необходимо указать ссылку на сайт или одну из социальных сетей Продолжить редактирование Черновик заявки сохранен, можете вернуться к его редактированию в разделе «Заявки на конкурсы» вашего рабочего стола.

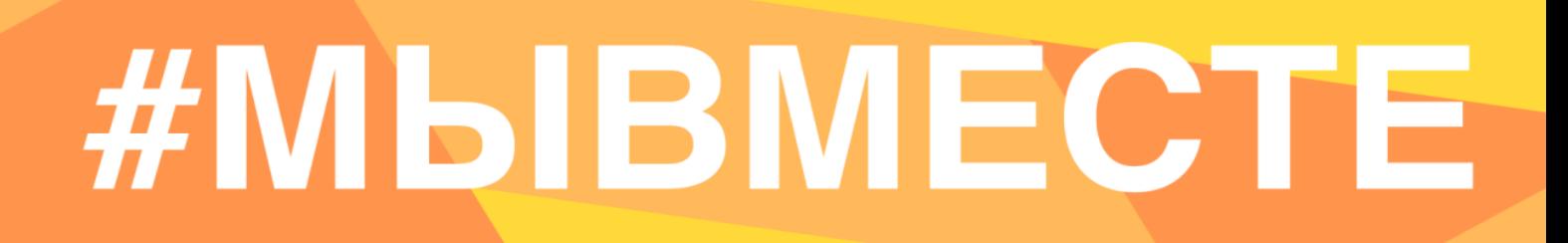

### **7.7 Если все поля в заявке заполнены, то вы можете завершить подачу заявки. Чтобы завершить, нажмите на кнопку «Подать заявку».**

Все поля в заявке заполнены

Вы сможете отредактировать конкурсную заявку на Рабочем столе до момента окончания приема заявок на конкурс.

Подать заявку

Аннулировать заявку

**ВАЖНО!** После отправки у вас не будет возможности отредактировать свою заявку, но вы можете удалить (аннулировать) заявку и создать новую.

После нажатия высветится уведомление об успешном завершении.

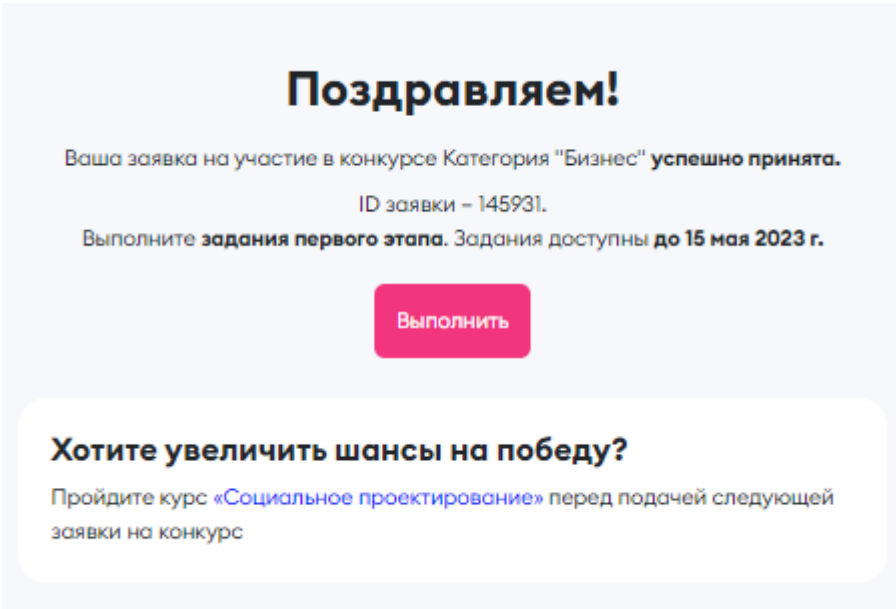

После подачи заявки необходимо выполнить обязательное конкурсное задание заявочного этапа, записать видеовизитку о проекте.

**Задание должно быть загружено ссылкой в личный кабинет на платформе ДОБРО.РФ до 9 июня 2023 года.** 

Конкурсное задание хранится на Рабочем столе организации на платформе ДОБРО.РФ

Рекомендации по записи видеовизитки находятся в личном кабинете, а также по ссылке.

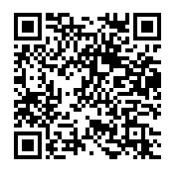

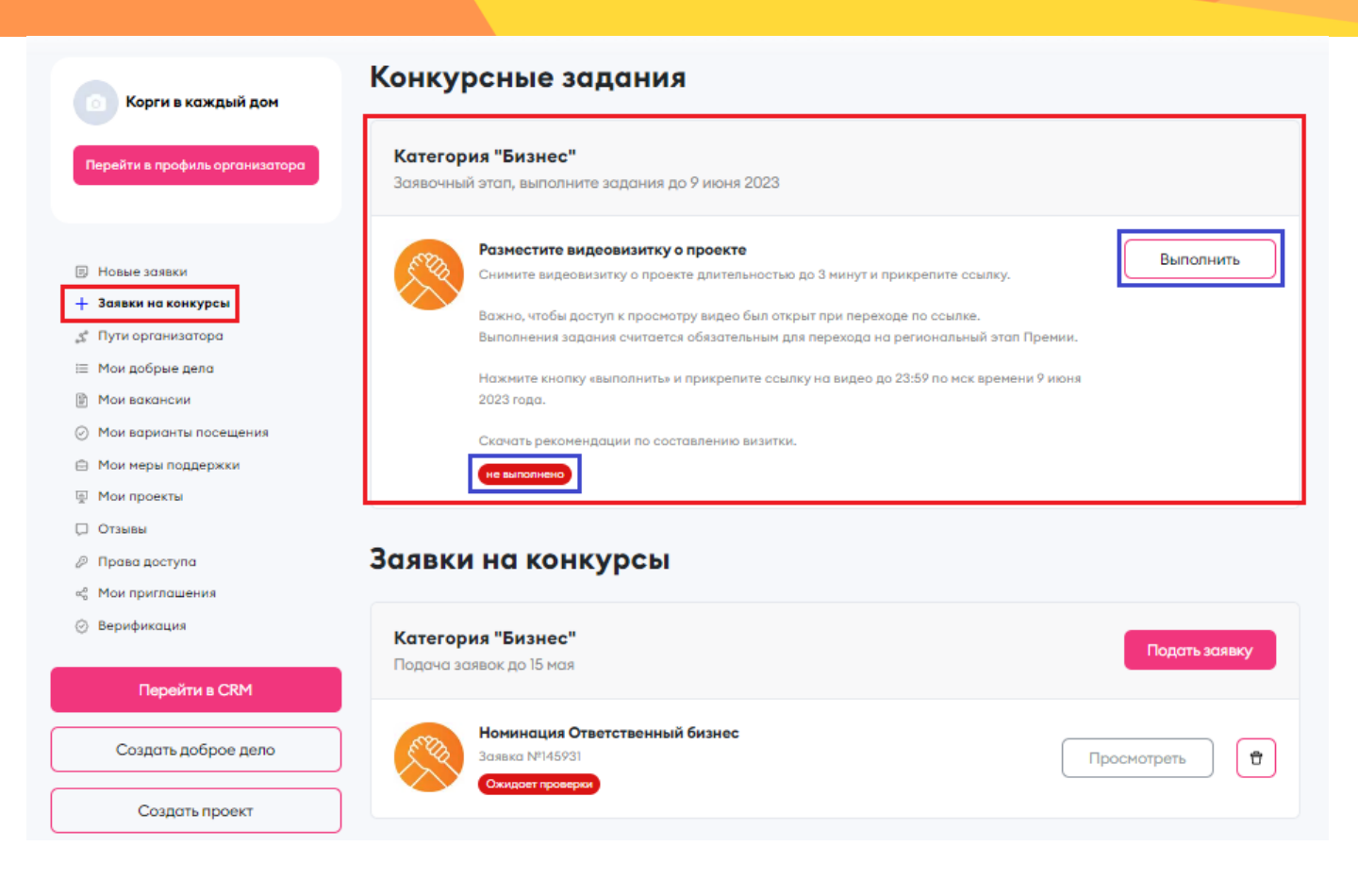

Далее необходимо нажать кнопку «Выполнить».

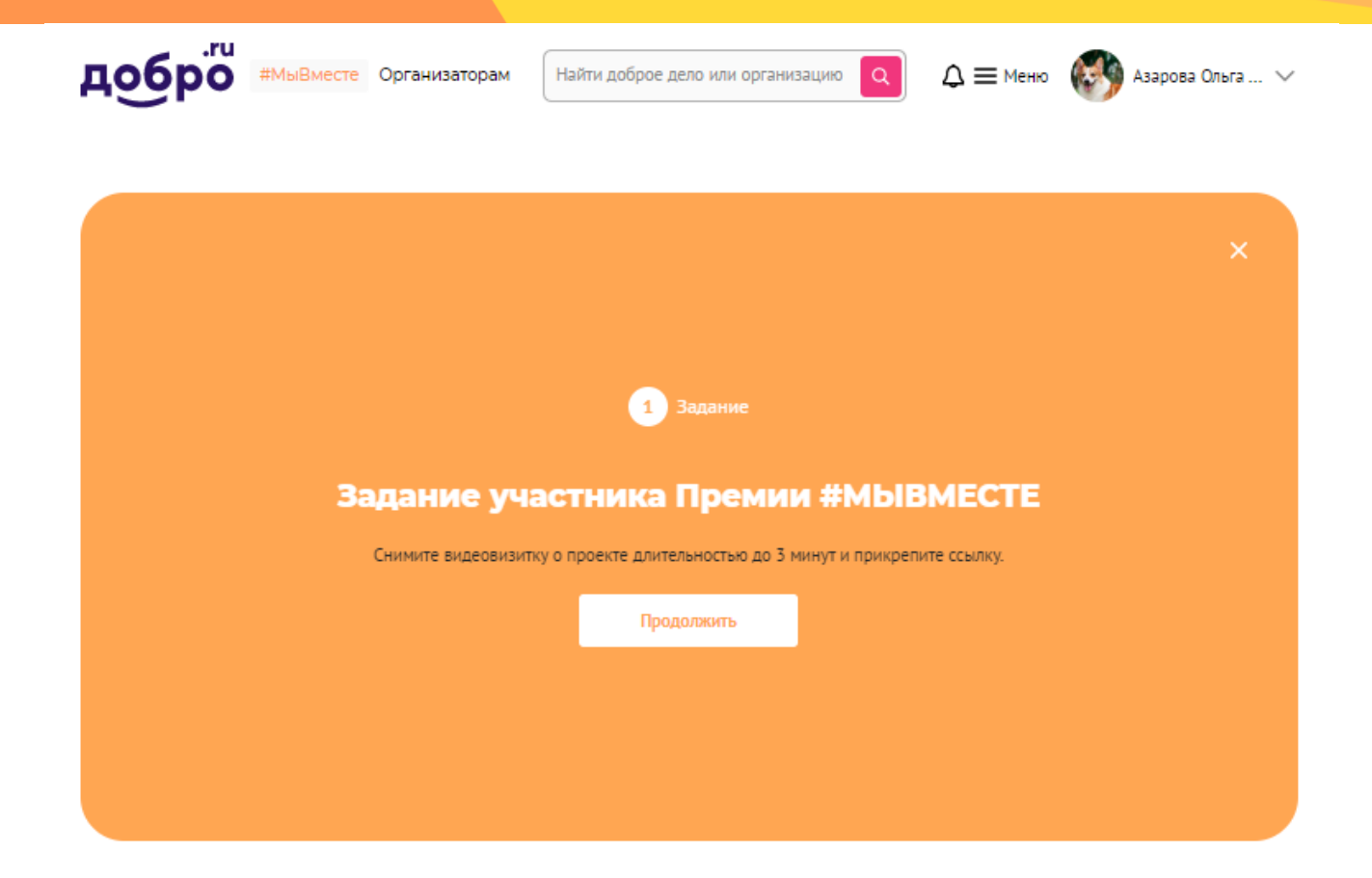

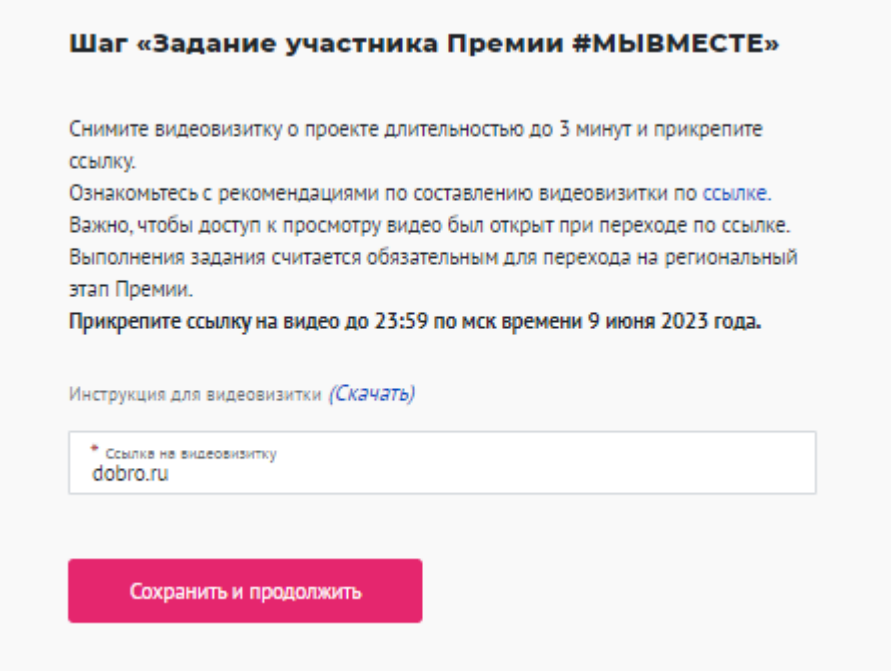

ссылку, далее нажать «Сохранить и продолжить».

После нажатия кнопки вас перенесет на страницу с уведомлением об успешном выполнении задания, а также отобразить на рабочем столе организации в разделе «Заявки на конкурсы».

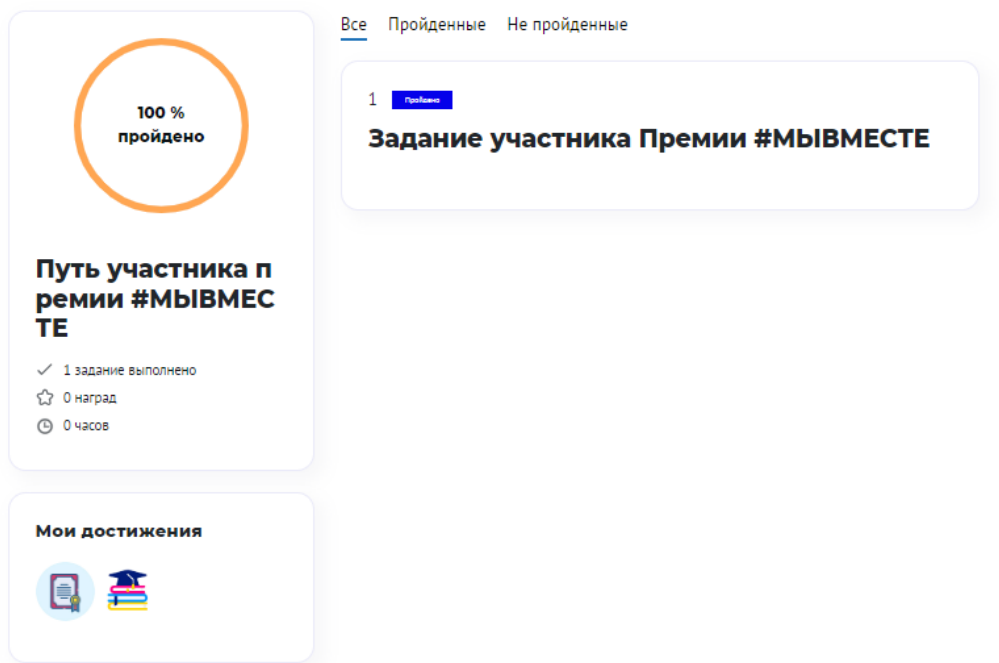

### Конкурсные задания

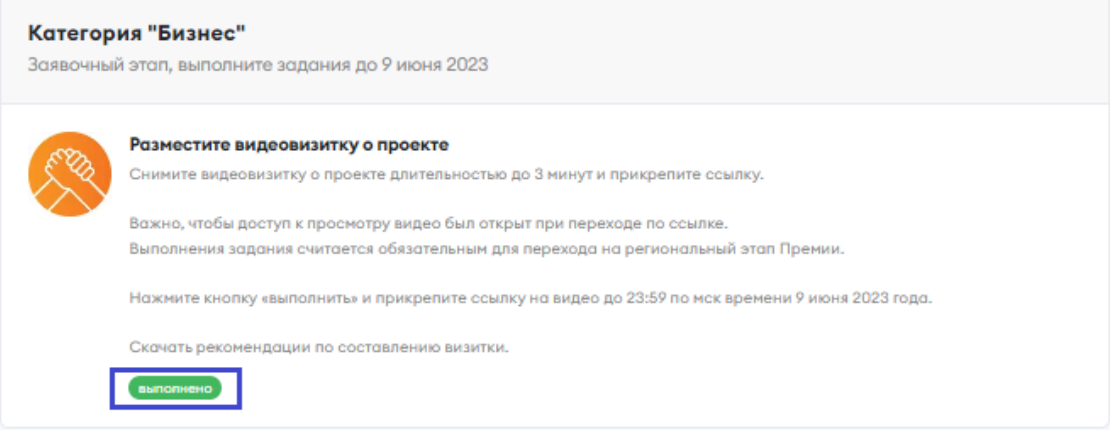

### **III. Обращение в тех. поддержку**

### **1. Через сайт**

- Перейдите на сайт Премии: https://премия.мывместе.рф
- **•** Пролистайте страницу вниз.
- **•** Заполните контактную информацию и напишите свой вопрос.

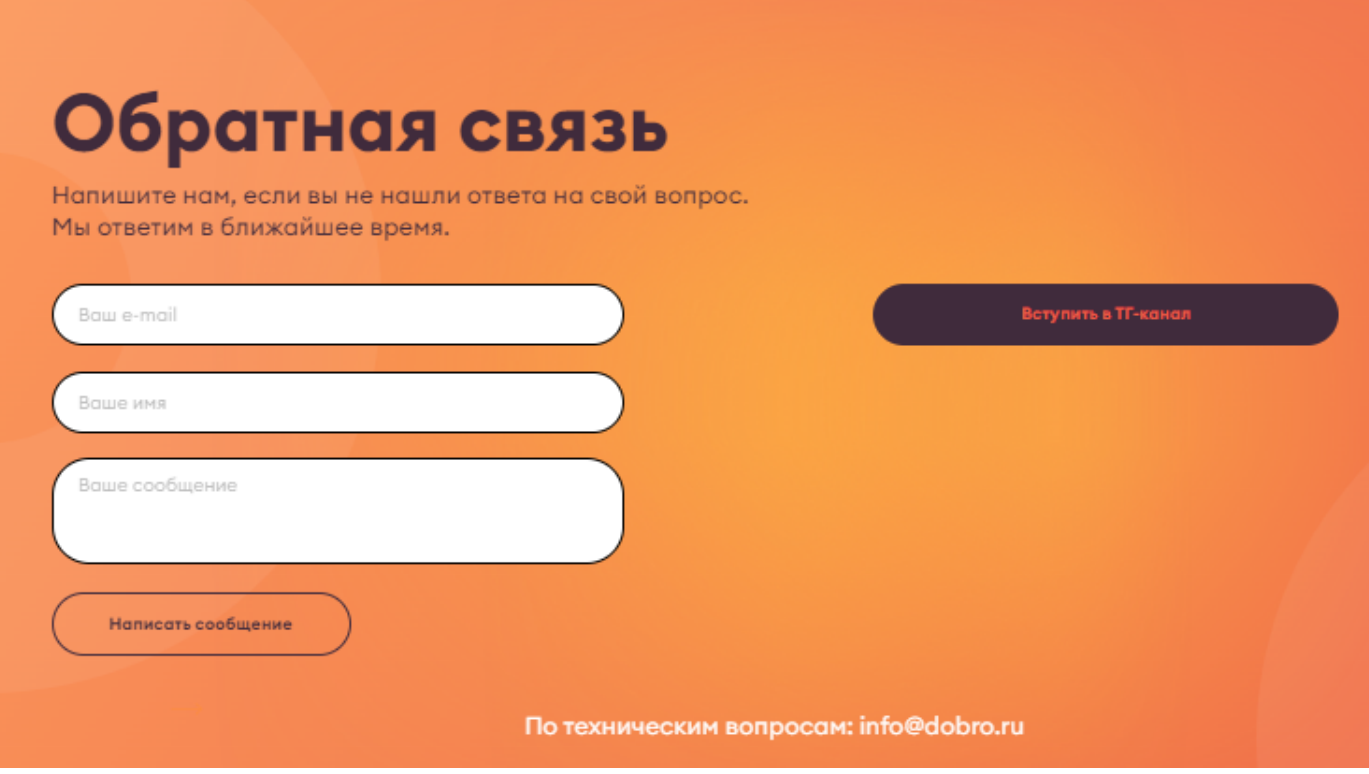

По техническим вопросам info@dobro.ru и приложите скриншот, который будет отображать проблему

**ОБРАТИТЕ ВНИМАНИЕ!** Вам ответят в течение нескольких дней

Также вы можете вступить в Телеграм канал, в котором публикуется актуальная и важная информация о проходящих событиях Премии, полезные материалы, а также можно получить ответы на интересующие вопросы.